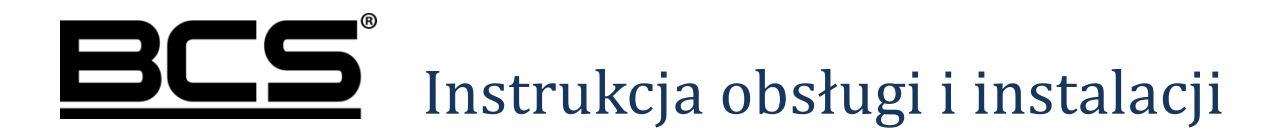

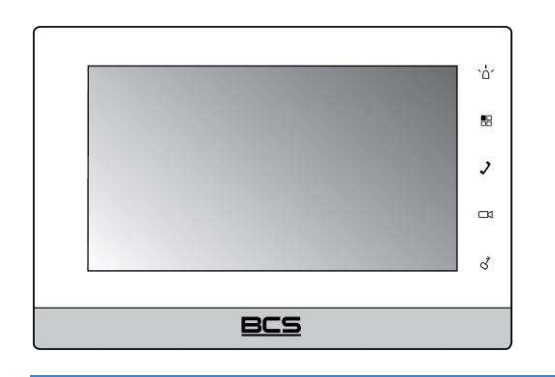

# $\mathbb{R}$  Wideomonitor IP BES Seria BCS-MON7XXX

# **Uwagi:**

- Niniejsza instrukcja została sporządzona wyłącznie w celach informacyjnych.
- Producent zastrzega sobie prawo do modyfikacji charakterystyki technicznej opisanych tu produktów oraz software'u w dowolnym czasie i bez uprzedniego powiadamiania. Zmiany te zostaną uwzględnione w następnych edycjach tego dokumentu.
- Aby uzyskać dalsze informacje skontaktuj się z dystrybutorem marki BCS lub odwiedź stronę internetową www.bcscctv.pl

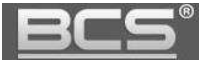

# **SPIS TREŚCI**

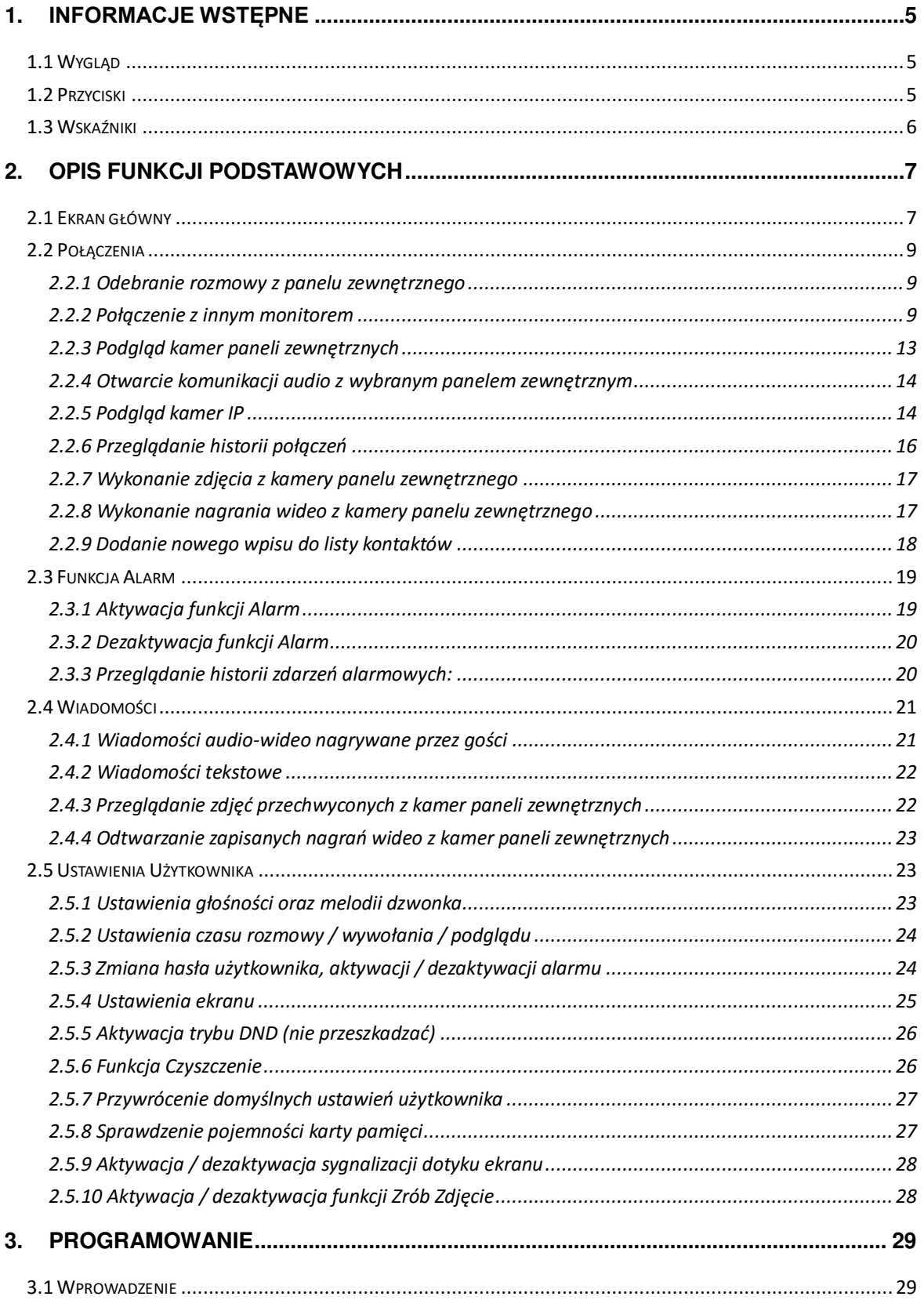

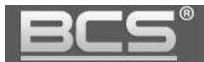

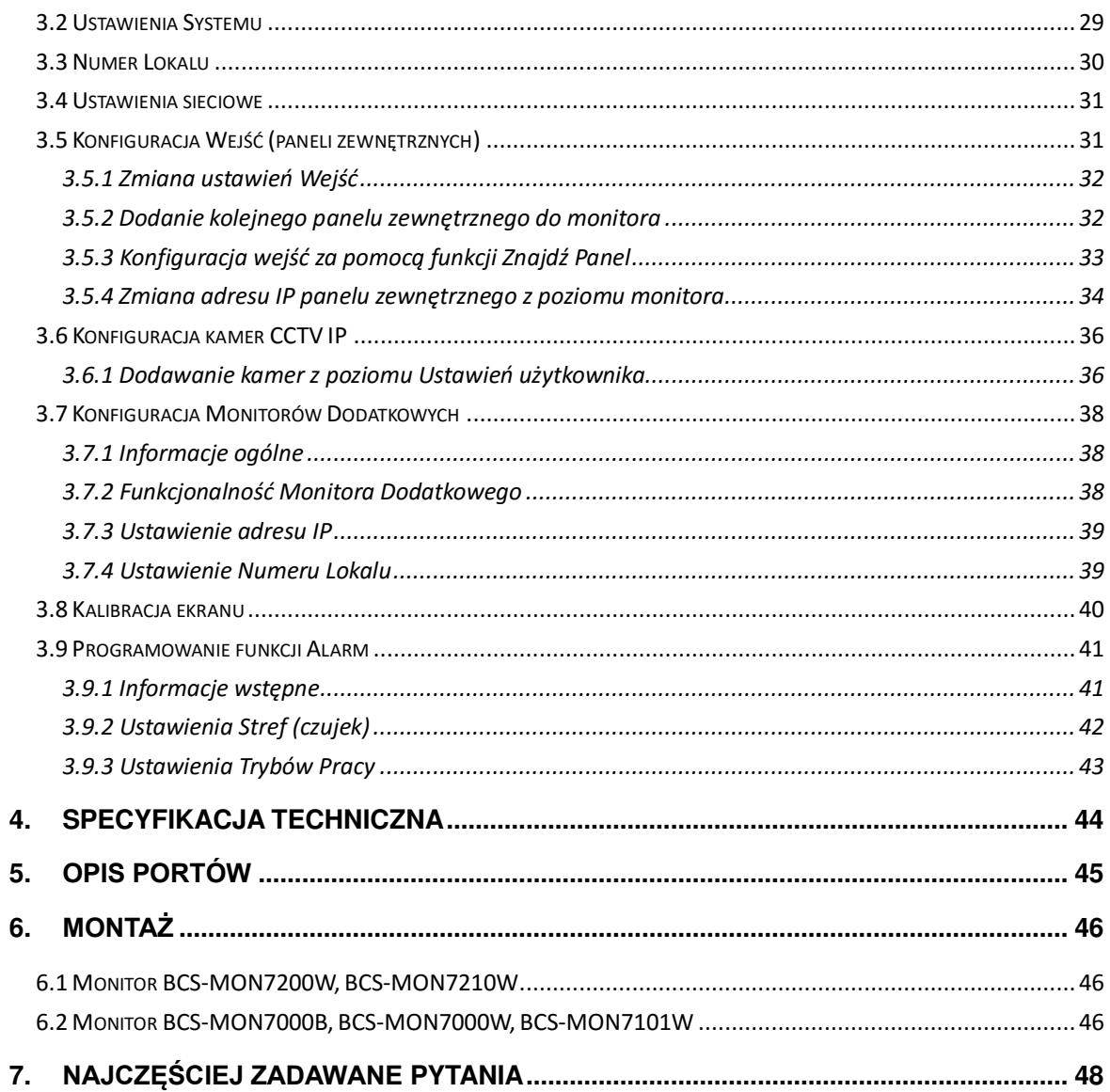

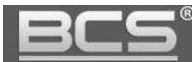

# <span id="page-4-0"></span>**1.** Informacje wstępne

# <span id="page-4-1"></span>**1.1 Wygląd**

Poszczególne modele monitorów oraz ich cechy przedstawia tabela 1-1.

| Model                                     | Zdjęcie                                                                                                    | Ekran $/$<br>przekątna | Karta<br>pamięci                             | Dodatkowe<br>przyciski | Montaż                                                    |
|-------------------------------------------|----------------------------------------------------------------------------------------------------|------------------------|----------------------------------------------|------------------------|-----------------------------------------------------------|
| <b>MON7000B</b>                           | <b>BCS</b>                                                                                                    | Pojemnościowy,<br>7"   | Wbudowana,<br>4GB                            | Sensoryczne            | Natynkowy<br>(wymagana puszka<br>instalacyjna fi<br>60mm) |
| <b>MON7000W</b>                           | BCS<br>$\Delta$<br>$\mathcal{Z}$<br>$\Delta$                                                                                                    | Pojemnościowy,<br>7"   | Wbudowana,<br>4GB                            | Sensoryczne            | Natynkowy<br>(wymagana puszka<br>instalacyjna fi<br>60mm) |
| <b>MON7200W</b><br><b>MON7201W</b>        | <b>BCS</b>                                                                                                    | Pojemnościowy,<br>7"   | Gniazdo na<br>kartę micro<br>SD (max<br>4GB) | Sensoryczne            | Natynkowy                                                 |
| <b>MON7101W</b><br>(wycofany z<br>oferty) | <b>BCS</b><br>1111<br>$\frac{1}{2} \sum_{i=1}^{n} \frac{1}{2} \sum_{j=1}^{n} \frac{1}{2} \sum_{j=1}^{n} \frac{1}{2} \sum_{j=1}^{n} \frac{1}{2} \sum_{j=1}^{n} \frac{1}{2} \sum_{j=1}^{n} \frac{1}{2} \sum_{j=1}^{n} \frac{1}{2} \sum_{j=1}^{n} \frac{1}{2} \sum_{j=1}^{n} \frac{1}{2} \sum_{j=1}^{n} \frac{1}{2} \sum_{j=1}^{n} \frac{1}{2} \sum_{j=1}^{n} \frac{1}{2} \sum_{j=1}^{n$ | Rezystancyjny,<br>7"   | Wbudowana,<br>4GB                            | Mechaniczne            | Natynkowy<br>(wymagana puszka<br>instalacyjna fi<br>60mm) |

Tabela 1-1

# <span id="page-4-2"></span>**1.2 Przyciski**

Wygląd przycisków ilustruje rys. 1-1. Funkcje przycisków są opisane w tabeli 1-2.

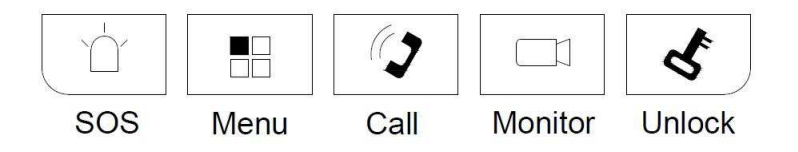

Rys. 1-1

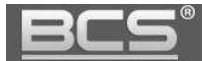

Rozmieszczenie przycisków w poszczególnych modelach może być różne, jednakże ich funkcje są takie same:

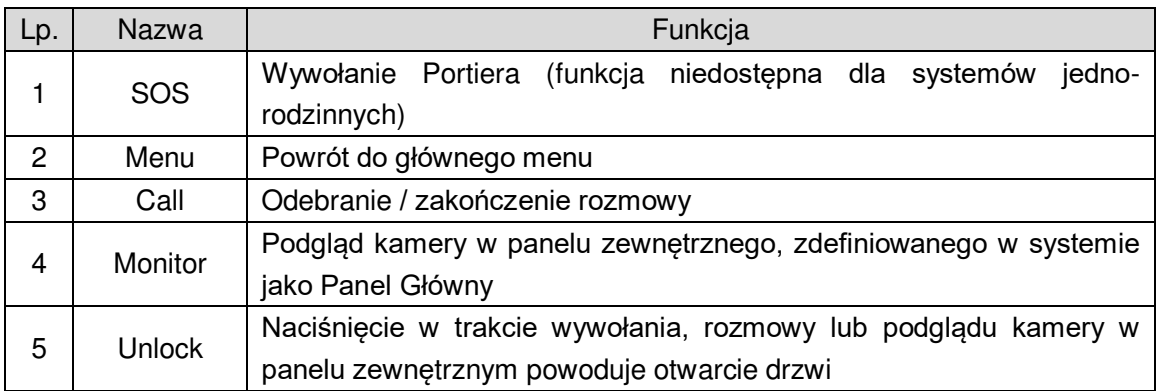

Tabela 1-2

### <span id="page-5-0"></span>**1.3 Wskaźniki**

Wskaźniki monitorów zależnie od modelu ilustrują rysunki 1-2 oraz 1-3. Znaczenie wskaźników opisuje tabela 1-3.

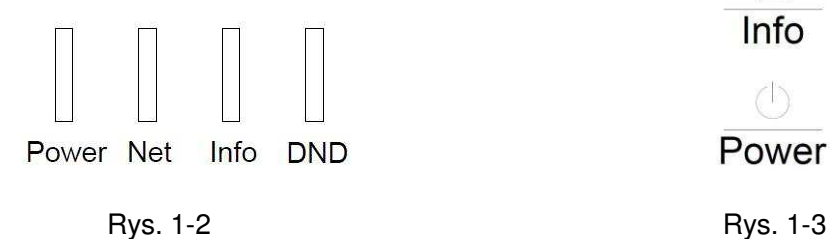

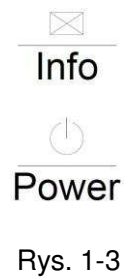

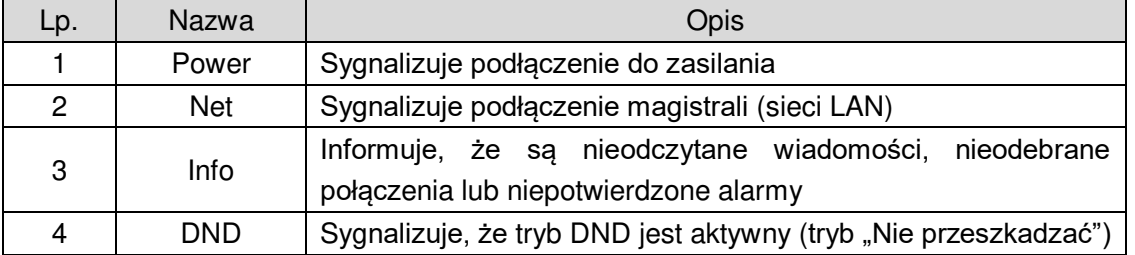

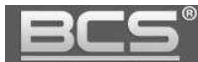

# <span id="page-6-0"></span>**2. Opis funkcji podstawowych**

# <span id="page-6-1"></span>**2.1 Ekran główny**

Na ekranie głównym można wyróżnić:

- 1. Pasek informacyjny
- 2. Menu główne
- 3. Pasek narzędzi

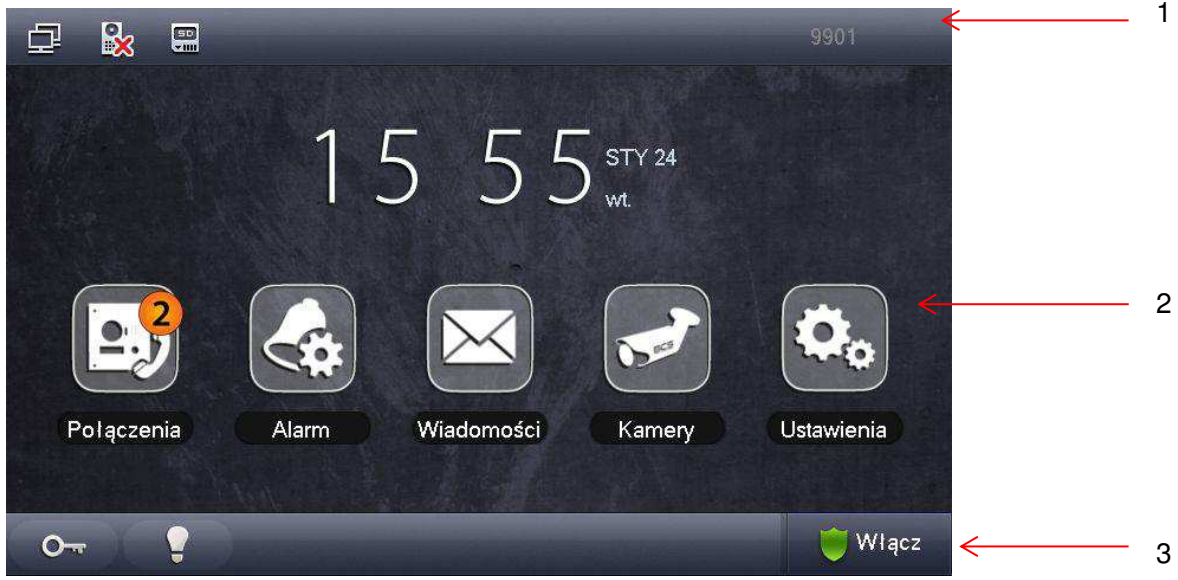

Rys. 2-1

Znaczenie ikon paska informacyjnego:

| Ikona | )pis                                     |  |  |
|-------|------------------------------------------|--|--|
|       | Podłączenie do sieci                     |  |  |
|       | Utrata komunikacji z panelem zewnętrznym |  |  |
|       | Aktywny tryb "Nie przeszkadzać"          |  |  |
|       | Informacja o obecności karty pamięci     |  |  |

Tabela 2-1

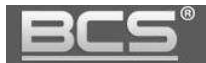

Znaczenie ikon menu głównego przedstawi poniższa tabela:

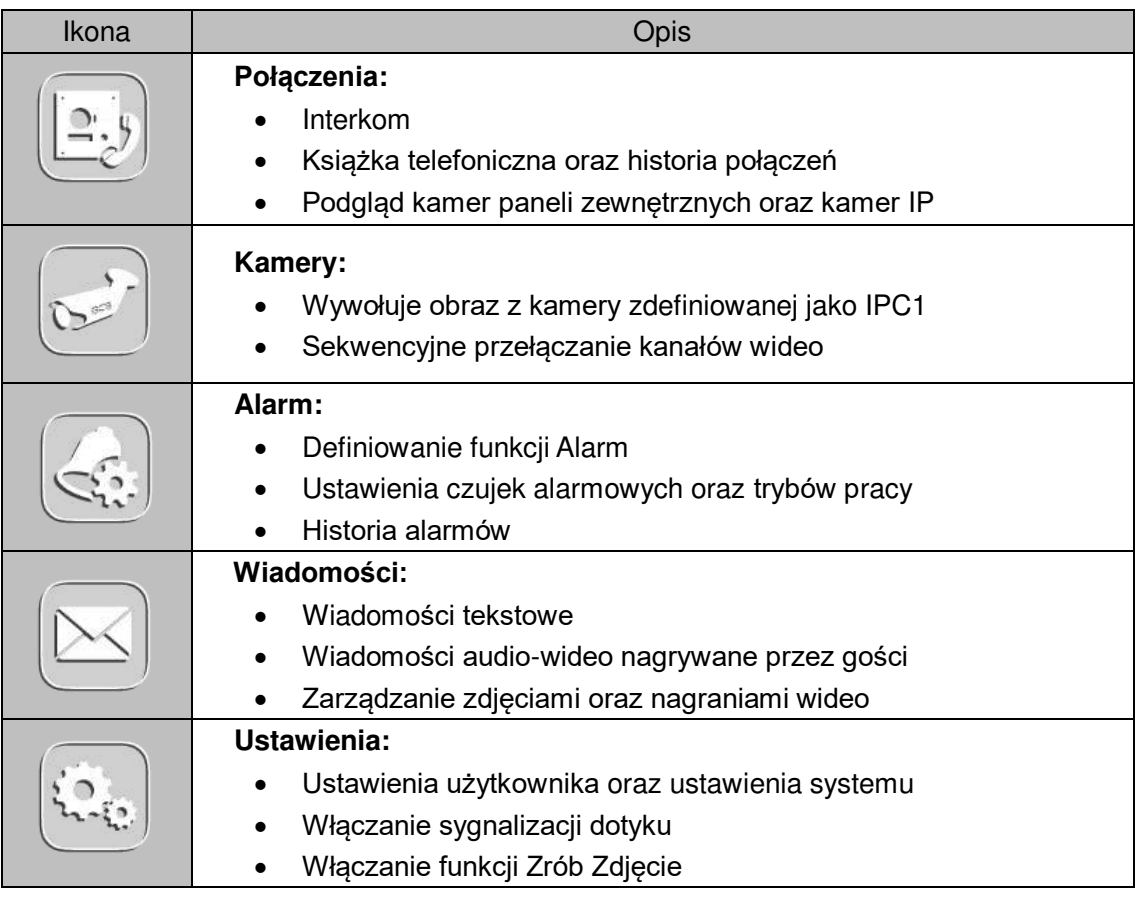

Tabela 2-2

Opis przycisków paska narzędzi:

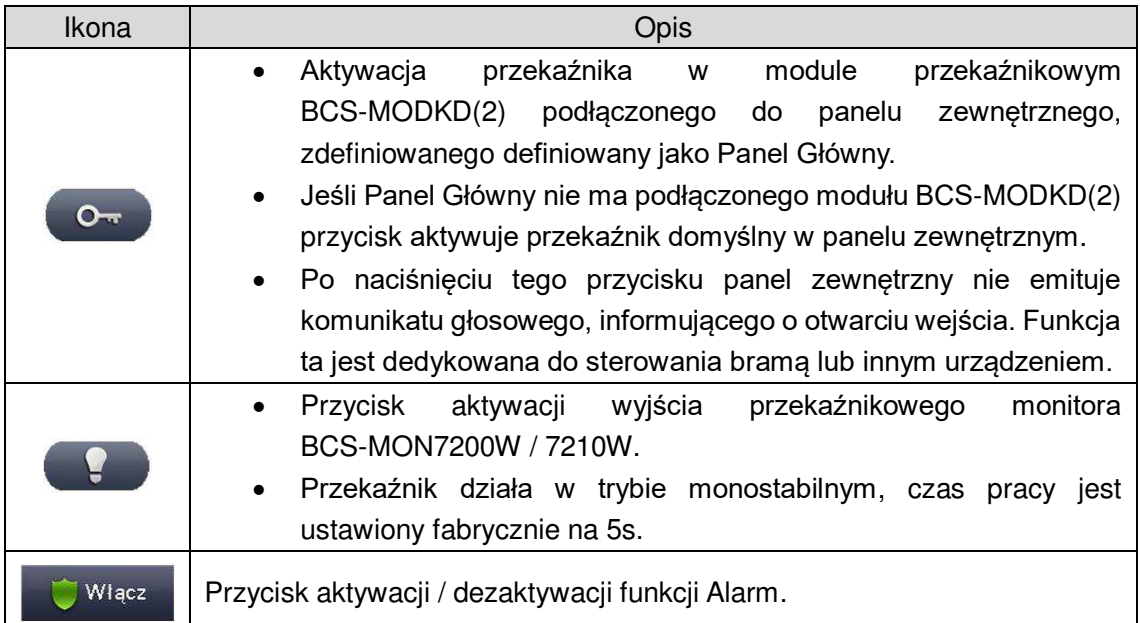

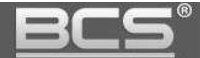

# <span id="page-8-0"></span>**2.2 Połączenia**

#### <span id="page-8-1"></span>2.2.1 Odebranie rozmowy z panelu zewnętrznego

Po naciĞnięciu przycisku wywołania na panelu zewnętrznym monitor emituje akustyczny sygnał wywołania, a na ekranie pojawia się obraz z kamery danego panelu oraz graficzny interfejs rozmowy.

Aby rozpocząć rozmowę:

- należy nacisnąć przycisk "Call", znajdujący się na obudowie monitora
- lub przycisk "Odbierz" na graficznym interfejsie rozmowy.

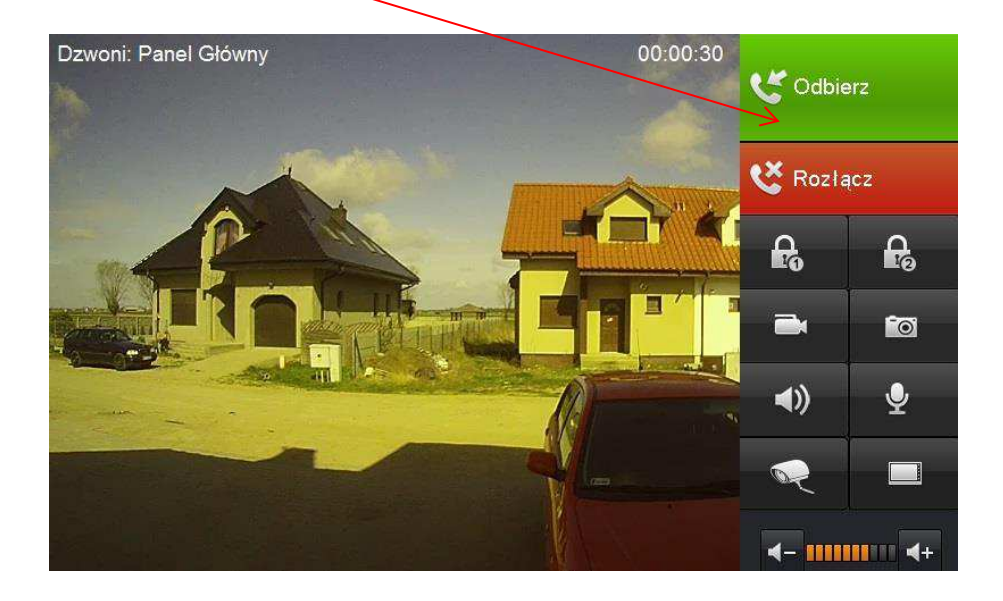

Aby zakończyć rozmowę należy:

- ponownie nacisnąć przycisk "Call",
- lub przycisk "Rozłącz" na graficznym interfejsie rozmowy,
- rozmowa zakończy się automatycznie, gdy minie zaprogramowany czas przeznaczony na rozmowę (patrz: Ustawienia>>Rozmowa>>Czas Rozmowy PAN).

#### <span id="page-8-2"></span>**2.2.2 Połączenie z innym monitorem**

System umożliwia nawiązanie połączenia pomiędzy wszystkimi monitorami w obrębie tego samego budynku (dotyczy monitorów, na których ustawiono jako Panel Główny ten sam panel zewnętrzny).

Aby wykonać połączenie do innego monitora w systemie, niezależnie od trybu, w jakim on pracuje (Główny, Dodatkowy, czy też monitor w innym mieszkaniu) należy wejść do menu Połączenia>>Połączenia, a następnie wprowadzić na klawiaturze właĞciwy numer i potwierdzić naciskając przycisk słuchawki:

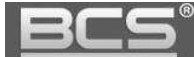

## **A) Wywołanie monitora w innym mieszkaniu:**

- wprowadź odpowiedni numer lokalu
- następnie naciśnij słuchawkę

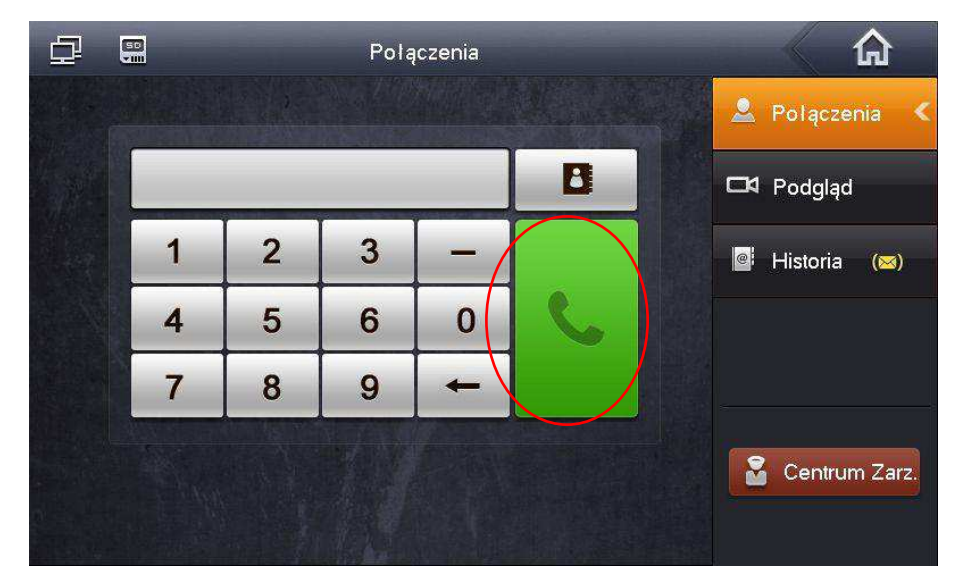

# **B) Wywołanie Monitora Dodatkowego:**

- wprowadzić numer w formacie "-X", gdzie "X" oznacza kod Monitora Dodatkowego, jest to cyfra od 1 do 5 (na przykład : "-1")
- następnie naciśnij słuchawkę

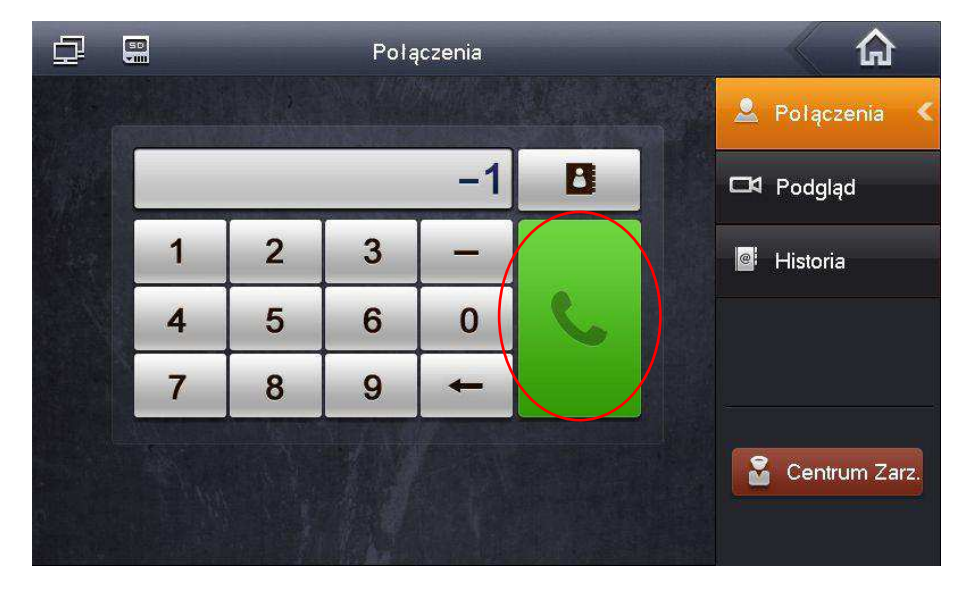

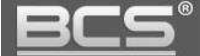

#### **C) Wywołanie Monitora Głównego:**

- wprowadź numer lokalu (fabrycznie jest to numer 9901),
- następnie naciśnij słuchawkę

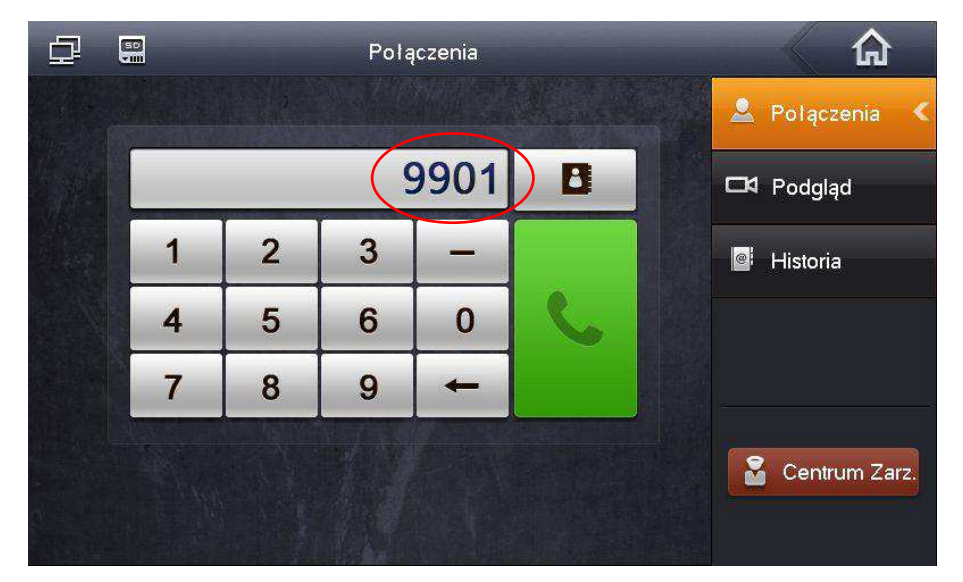

#### **D) Połączenie z wykorzystaniem książki telefonicznej (Kontakty):**

- funkcja książki telefonicznej ułatwia wykonywanie połączeń do innych monitorów, niezależnie od tego czy monitor jest ustawiony jako Główny, Dodatkowy, czy też znajduje się w innym lokalu,
- aby z niej skorzystać otwórz menu: Połączenia>>Połączenia,
- naciĞnij symbol książki telefonicznej,

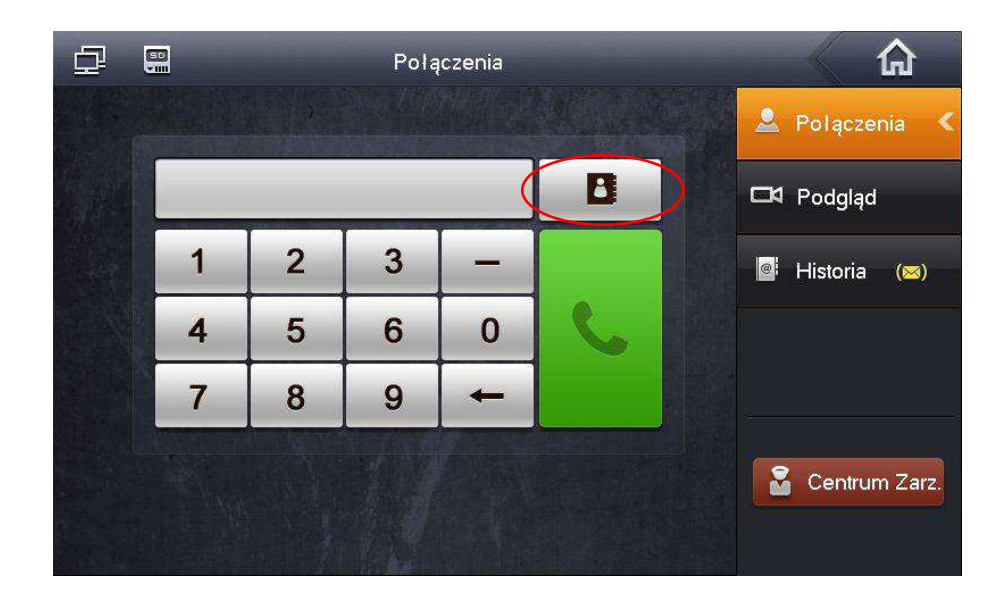

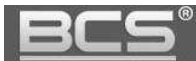

następnie naciśnij polecenie Dodaj aby stworzyć nowy wpis,

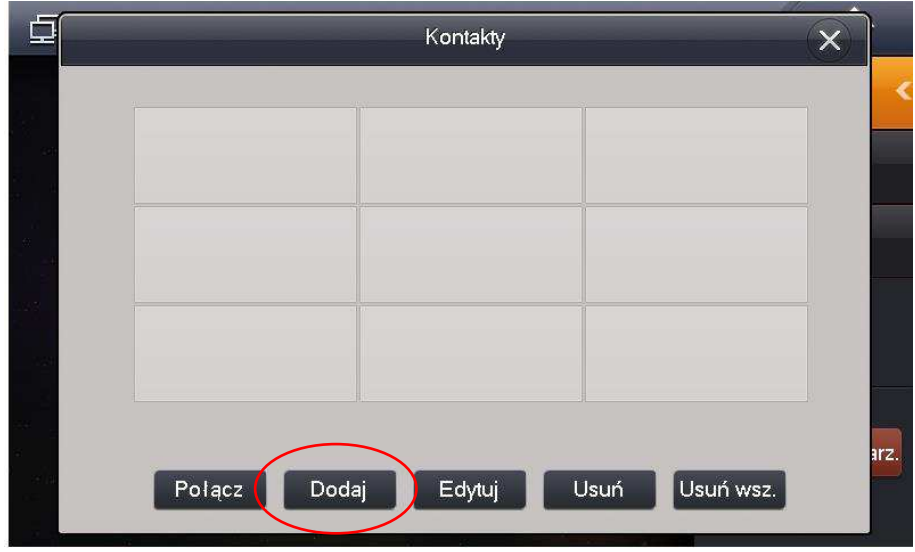

- uzupełnij pole Nazwisko oraz Nr. Lokalu,
- jeĞli definiujemy monitor Główny należy wpisać w polu Nr. Lokalu numer **9901**,
- jeśli definiujemy monitor Dodatkowy w polu Nr. Lokalu należy wprowadzić jego numer porządkowy (patrz: punkt B), na przykład **-1,**

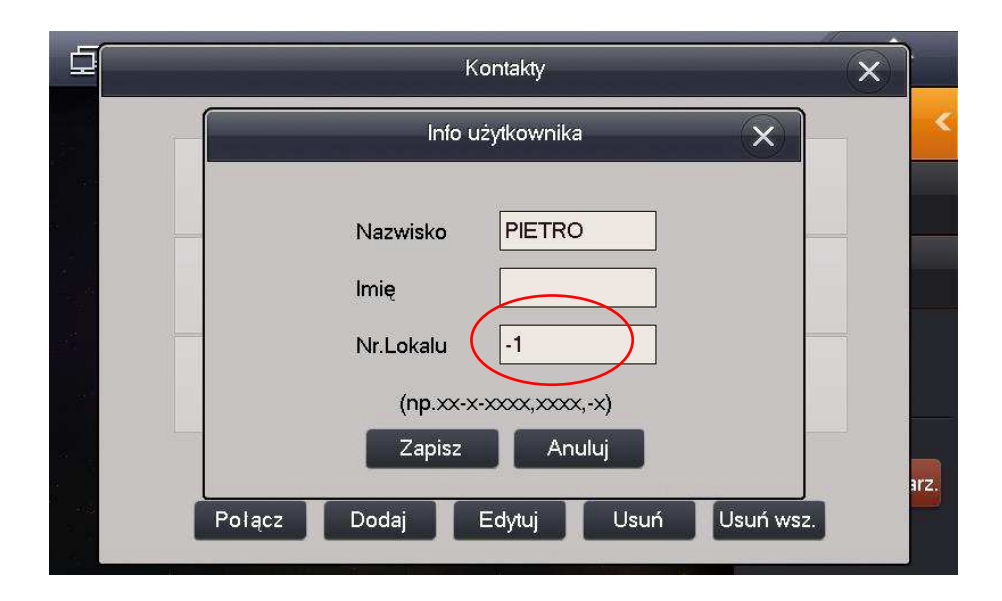

- naciśnij polecenie Zapisz aby zachować nowy wpis w książce telefonicznej,
- aby wykonać połączenie z wykorzystaniem Kontaktów należy wybrać żądany wpis
- z listy, a następnie wybrać polecenie Połącz.

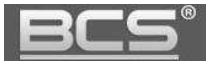

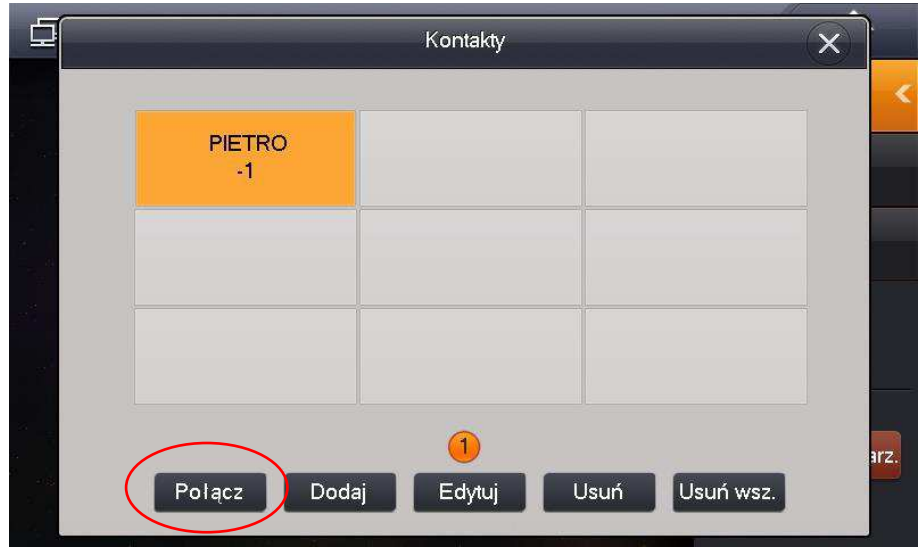

Aby zakończyć rozmowę naciśnij przycisk "Call" lub ikonę "Rozłącz". Dodatkowo rozmowa zakończy się automatycznie, gdy minie zaprogramowany czas przeznaczony na rozmowę.

# <span id="page-12-0"></span>**2.2.3 Podgląd kamer paneli zewnętrznych**

Aby wyĞwietlić obraz z kamery panelu zewnętrznego, ustawionego jako Główny należy:

• wcisnąć przycisk "Monitor" na obudowie monitora lub wybrać polecenie "Podgląd" w menu "Połączenia",

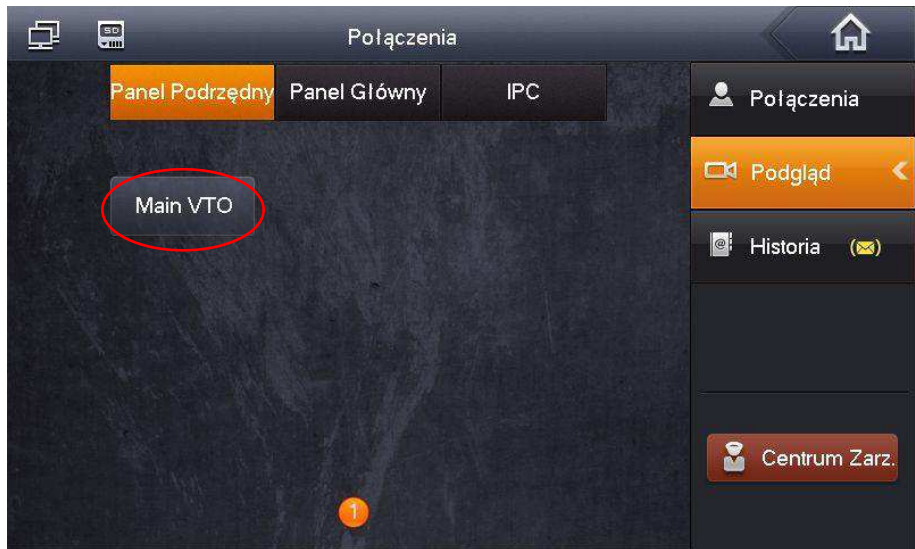

• wybierz zakładkę "Panel Podrzędny" i wskaż panel,

- alternatywnie można użyć przycisku "Monitor", znajdującego się na obudowie monitora (symbol kamery),
- na ekranie zostanie wyĞwietlony obraz z kamery, oraz graficzny interfejs umożliwiający przełączenie kanału wideo (obsługa do 20 paneli zewnętrznych),

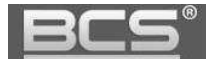

otwarcie drzwi, otwarcie urządzenia dodatkowego (np. bramy) wykonanie zdjęcia oraz nagrania wideo,

• aby zakończyć podgląd naciśnij przycisk "Monitor" lub przycisk "Powrót", monitor powróci do poprzedniego menu.

#### <span id="page-13-0"></span>2.2.4 Otwarcie komunikacji audio z wybranym panelem zewnętrznym

System umożliwia otwarcie komunikacji audio z wybranym panelem zewnętrznym bez konieczności naciśnięcia przycisku wywołania na panelu zewnętrznym (zależnie od wersji firmware'u).

Aby otworzyć komunikację audio:

- wywołaj podgląd z kamery wybranego panelu zewnętrznego (patrz: punkt 2.2.3),
- następnie naciśnij na obudowie monitora przycisk "Call" (symbol słuchawki),

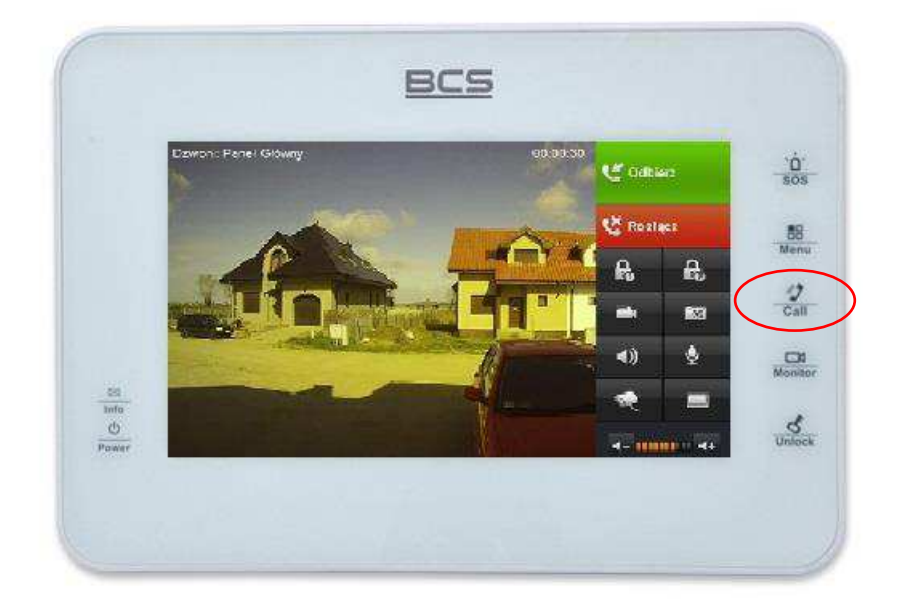

- po jego naciĞnięciu zostanie otwarta obustronna komunikacja audio z wybranym wejściem,
- aby zakończyć komunikację audio naciśnij ponownie przycisk "Call".

#### <span id="page-13-1"></span>**2.2.5 Podgląd kamer IP**

Aby wyświetlić obraz z kamery IP należy nacisnąć przycisk "Kamery", znajdujący się na ekranie głównym monitora:

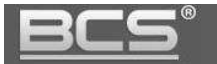

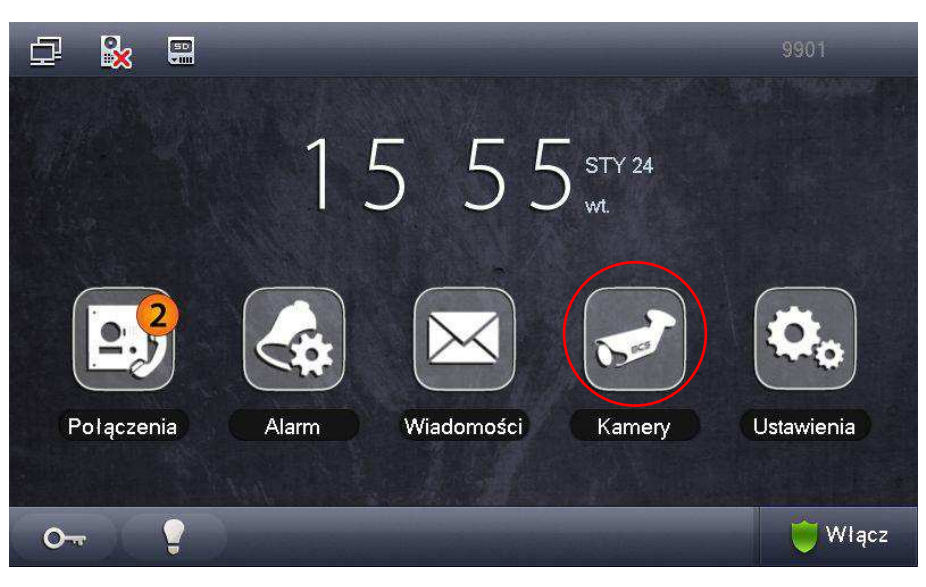

- na monitorze zostanie wyświetlony obraz z pierwszej zdefiniowanej kamery, oznaczonej jako "IPC1",
- następnie możliwe jest sekwencyjne przełączanie obrazu z pozostałych kamer IP, lub powrót do menu głównego.

Aby wyświetlić obraz ze wskazanej kamery IP, innej niż kamera oznaczona jako **IPC1 należy:** 

- · wejść do menu "Połączenia",
- wybrać polecenie "Podgląd" a następnie "IPC",
- wskazać kamerę, z której obraz chcemy wyĞwietlić,

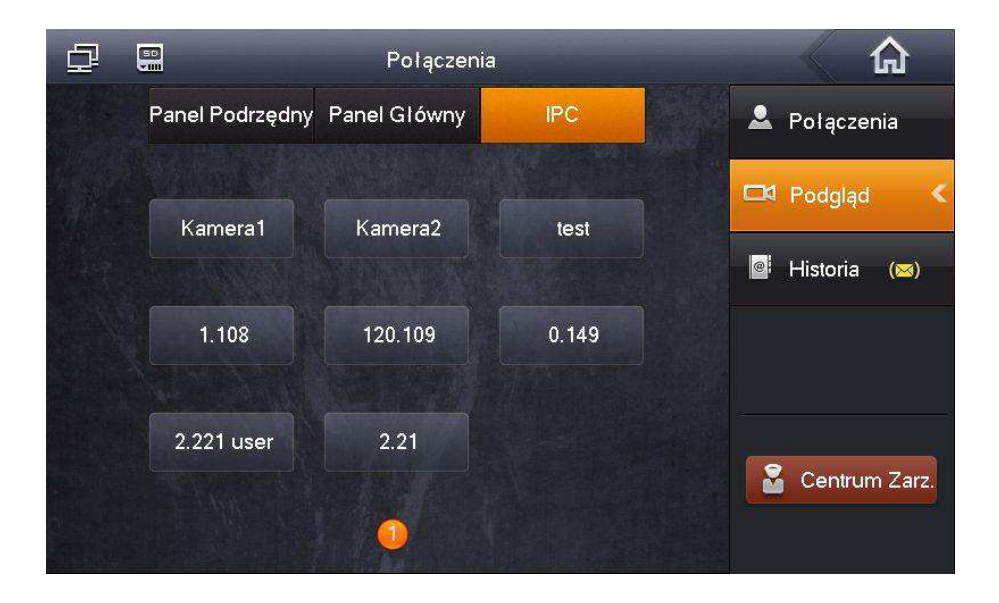

 na ekranie pojawi się obraz z kamery oraz przyciski: przełączenia na następny / poprzedni kanał oraz przycisk aktywacji przekaźnika w panelu zdefiniowanym w ustawieniach Wejść monitora jako Panel Główny i przekaźnika dodatkowego w module BCS-MODKD(2) do niego podłączonym,

#### Seria BCS-MON7XXX

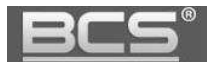

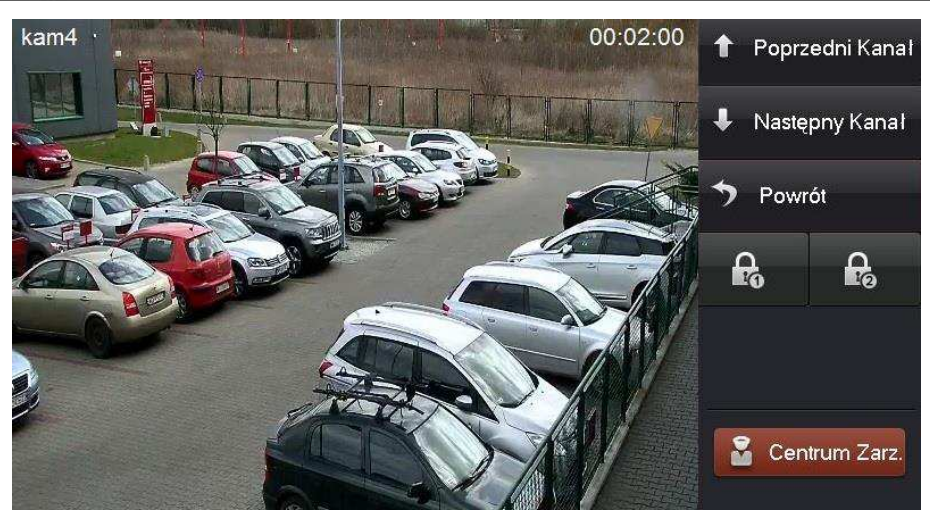

- jeśli panel zdefiniowany jako Panel Główny nie obsługuje modułu BCS-MODKD(2) lub nie jest on do panelu podłączony, naciĞnięcie przycisku aktywacji drugiego przekaźnika spowoduje aktywację przekaźnika domyĞlnego w panelu zewnętrznym,
- każdy monitor obsługuje do 32 kamer IP marki BCS Line lub kamer innych producentów, wspierających protokół Onvif (wersja 2.4),
- aby zakończyć podgląd naciśnij przycisk "Monitor" (symbol kamerki) na obudowie monitora lub przycisk "Powrót" na ekranie.

#### <span id="page-15-0"></span>**2.2.6 Przeglądanie historii połączeń**

Monitor informuje o pojawieniu się nowych, nieodebranych połączeń za pomocą cyfry, oznaczającej liczbę nieodebranych połączeń, jaka pojawia się na ikonie "Połączenia".

Aby przejrzeć historię połączeń należy:

- wejść do menu "Połączenia", a następnie kliknij przycisk "Historia",
- możliwe jest usunięcie pojedynczego wpisu lub całej historii,
- jeśli gość pozostawił dla lokatora wiadomość audio-wideo, wówczas na liście połączeń nieodebranych, obok wpisu będzie znajdowała się ikonka kamery, po jej naciĞnięciu na ekranie zostanie odtworzone nagranie audio-wideo.

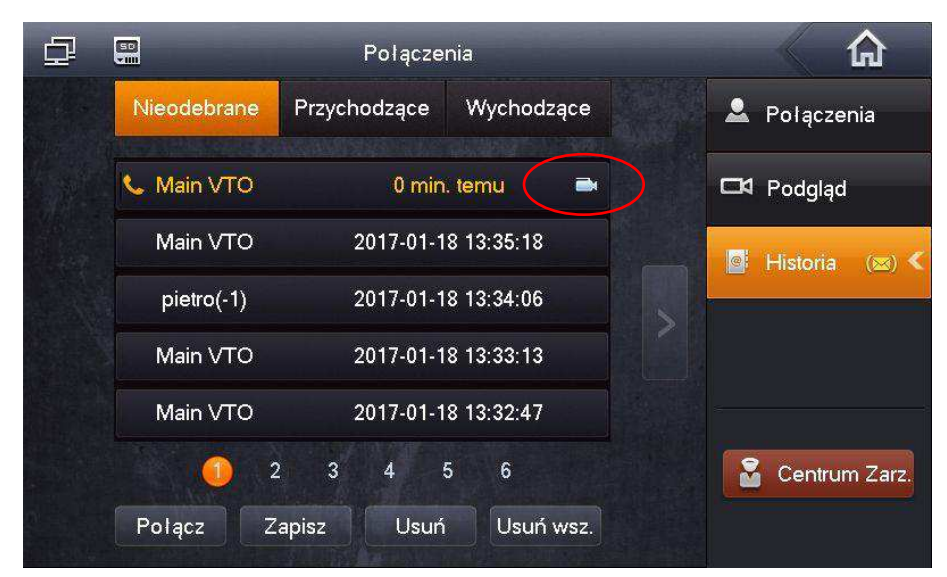

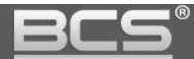

# <span id="page-16-0"></span>**2.2.7 Wykonanie zdjęcia z kamery panelu zewnętrznego**

Funkcja dotyczy monitorów z zainstalowaną kartą pamięci. Aby wykonać zdjęcie podczas podglądu lub rozmowy naciśnij przycisk "Zdjęcie".

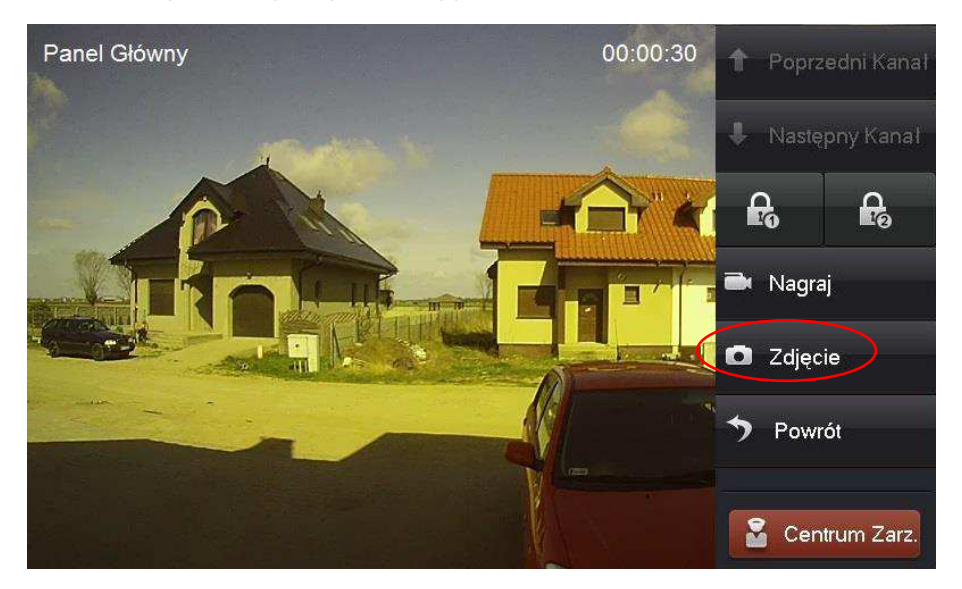

Przechwycone zdjęcia znajdują się w menu: Wiadomości>>Filmy i Zdjęcia>>Zdjęcia.

# <span id="page-16-1"></span>**2.2.8 Wykonanie nagrania wideo z kamery panelu zewnętrznego**

Funkcja dotyczy monitorów z zainstalowaną kartą pamięci. Aby rozpocząć nagrywanie:

 gdy na ekranie zostanie wyĞwietlony obraz z kamery panelu zewnętrznego (podczas rozmowy lub podglądu) naciśnij przycisk "Nagraj",

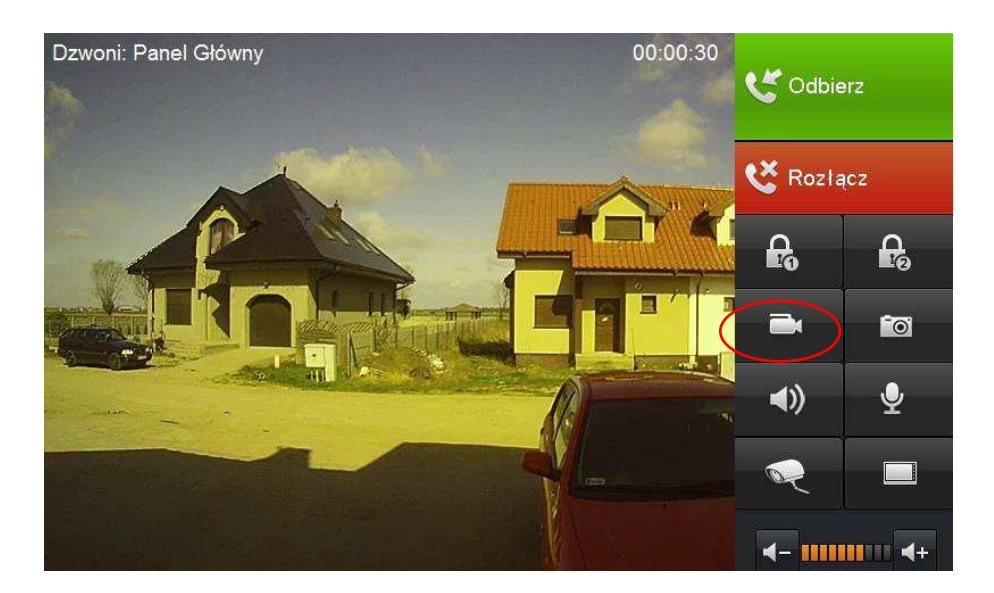

- aby zatrzymać nagrywanie naciśnij tą ikonę ponownie lub zaczekaj na koniec nagrania
- przechwycone nagrania znajdują się w menu: Wiadomości>>Filmy i Zdjęcia>>Filmy.

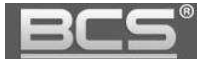

#### <span id="page-17-0"></span>**2.2.9 Dodanie nowego wpisu do listy kontaktów**

Procedura dodawania nowego wpisu do listy kontaktów jest opisana w punkcie 2.2.2 (Połączenie z innym monitorem>>podpunkt D). Możliwe jest również zapisywanie nowych kontaktów z historii połączeń. W tym celu:

- wejdź do menu Połączenia>>Historia,
- wybierz z listy numer, który chcesz zapisać i kliknij polecenie "Zapisz",

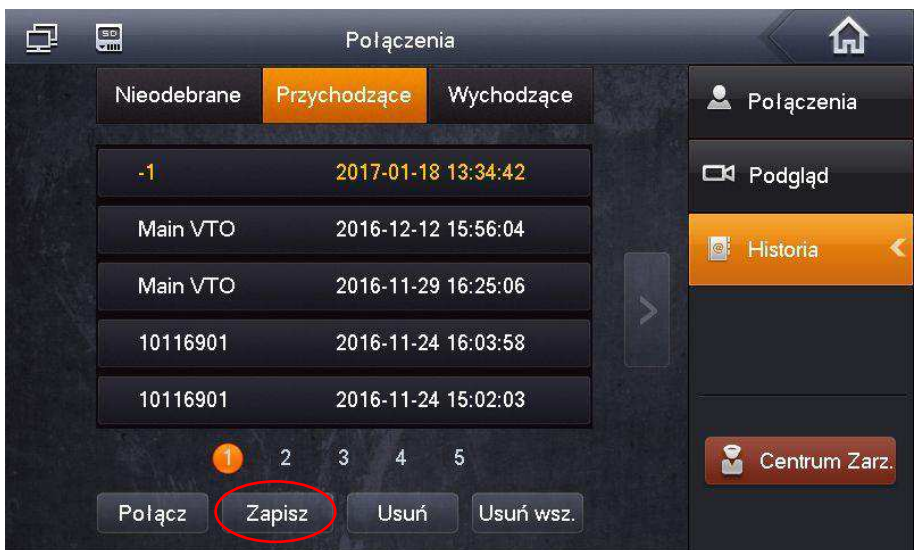

• wprowadź opis kontaktu i naciśnij przycisk "Zapisz",

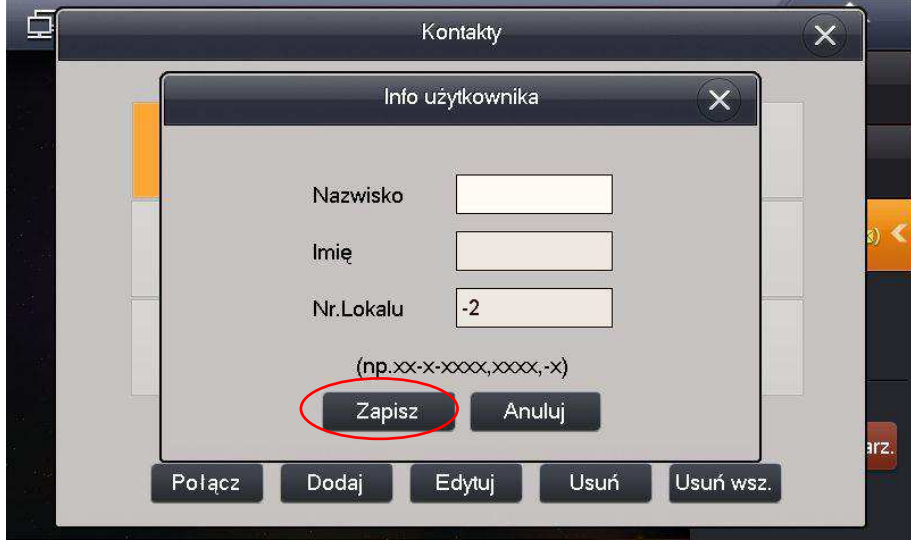

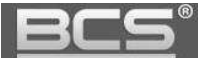

# <span id="page-18-0"></span>**2.3 Funkcja Alarm**

# <span id="page-18-1"></span>**2.3.1 Aktywacja funkcji Alarm**

Aby włączyć funkcję Alarm:

- naciśnij przycisk "Włącz", znajdujący się w prawym dolnym narożniku ekranu,
- następnie wybierz jeden spośród czterech dostępnych trybów pracy (Wyjście, W Domu, Noc, Własny),

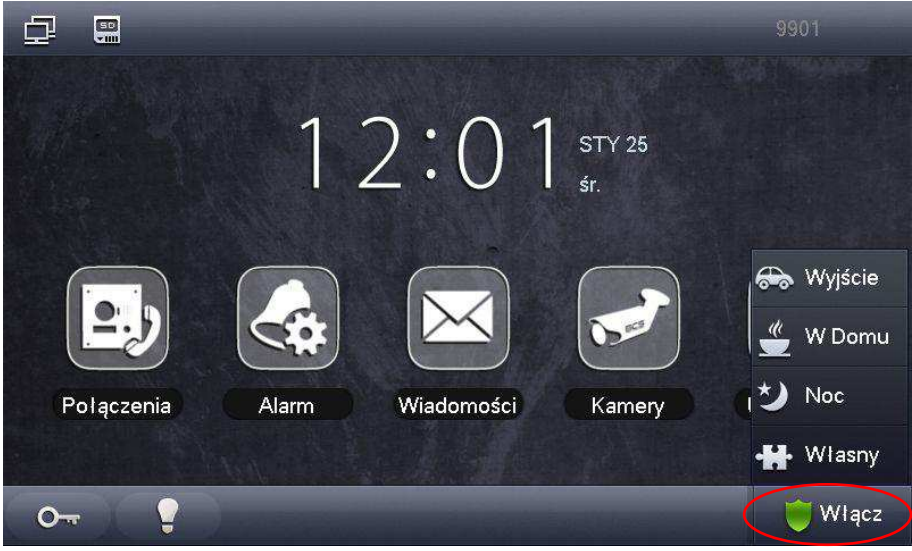

podaj hasło aktywacji (fabrycznie 123456),

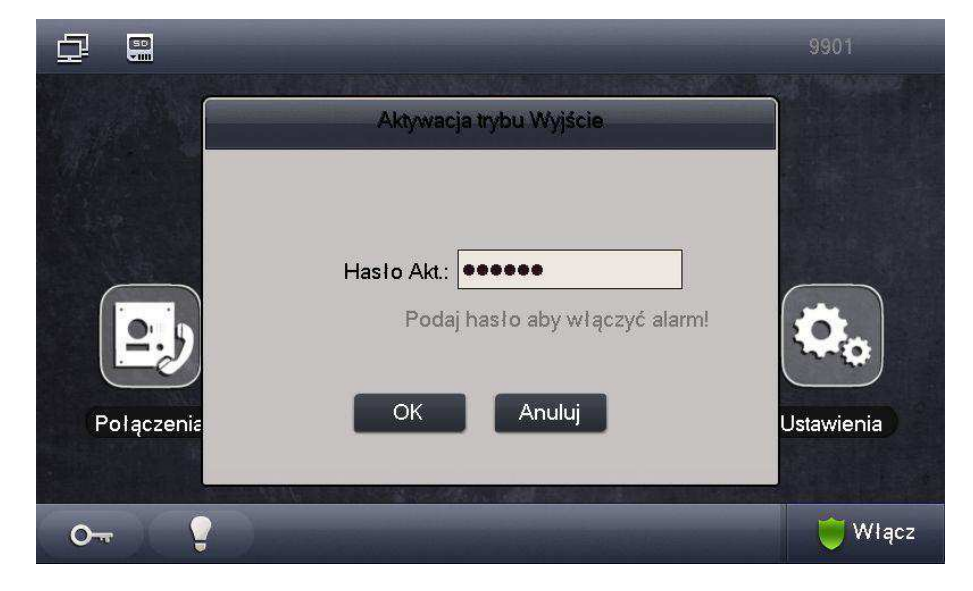

• alarm zostanie aktywowany po zakończeniu odliczania czasu na wyjście w przypadku alarmu opóźnionego lub od razu w przypadku alarmu natychmiastowego.

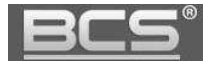

#### <span id="page-19-0"></span>**2.3.2 Dezaktywacja funkcji Alarm**

Aby wyłączyć funkcje Alarm:

- naciśnij przycisk "Wyłącz", znajdujący się w prawym dolnym narożniku ekranu głównego,
- następnie podaj hasło dezaktywacji (fabrycznie 123456).

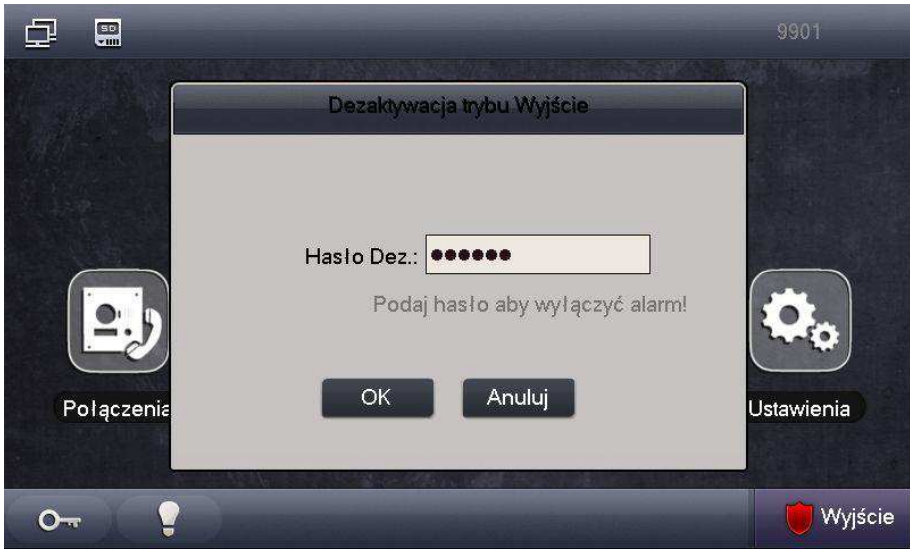

#### <span id="page-19-1"></span>**2.3.3 Przeglądanie historii zdarzeń alarmowych:**

Aby otworzyć historię:

- Otwórz menu Alarm>>Historia,
- Na ekranie zostanie wyświetlona lista, zawierająca informacje o czasie zajścia zdarzenia, numerze strefy oraz typu czujnika,

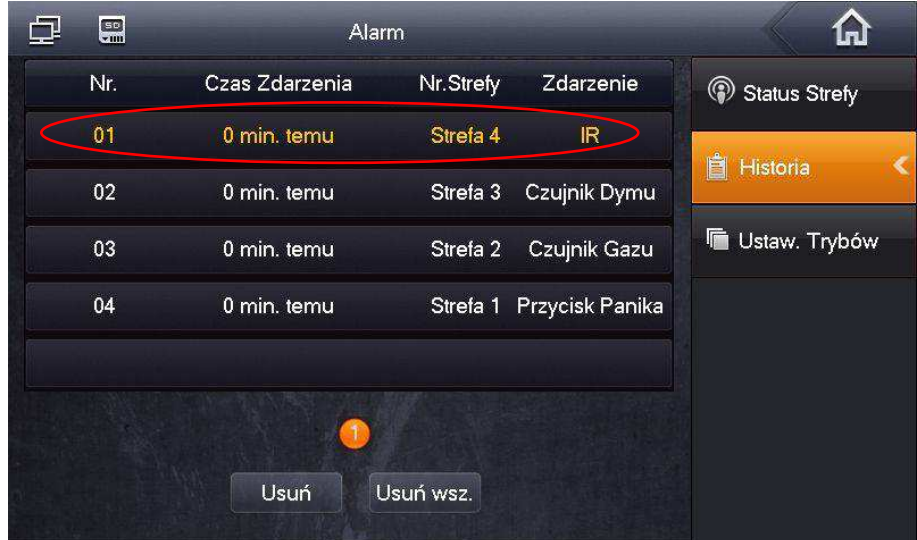

- Aby usunąć wybrane zdarzenia naciśnij przycisk "Usuń",
- Aby usunąć wszystkie zdarzenia naciśnij przycisk "Usuń wsz.".

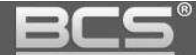

# <span id="page-20-0"></span>**2.4 WiadomoĞci**

### <span id="page-20-1"></span>**2.4.1 WiadomoĞci audio-wideo nagrywane przez goĞci**

Obecność nowej wiadomości audio-wideo, nagranej przez gości jest sygnalizowana na liście połączeń nieodebranych w menu Połączenia poprzez pojawienie się ikony kamery, znajdującą się obok wpisu dotyczącego nieodebranego połączenia. Aby odtworzyć wiadomość:

• naciśnij ikonę kamery,

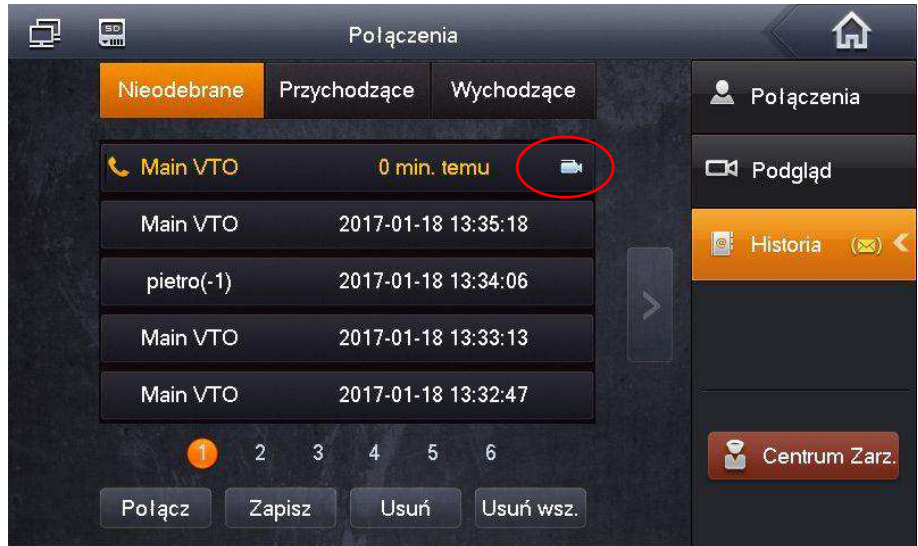

Aby zarządzać wiadomościami audio-wideo:

- otwórz menu Wiadomości>>Wiadomości od Gości,
- użytkownik może odtworzyć / usunąć dowolne nagranie z listy.

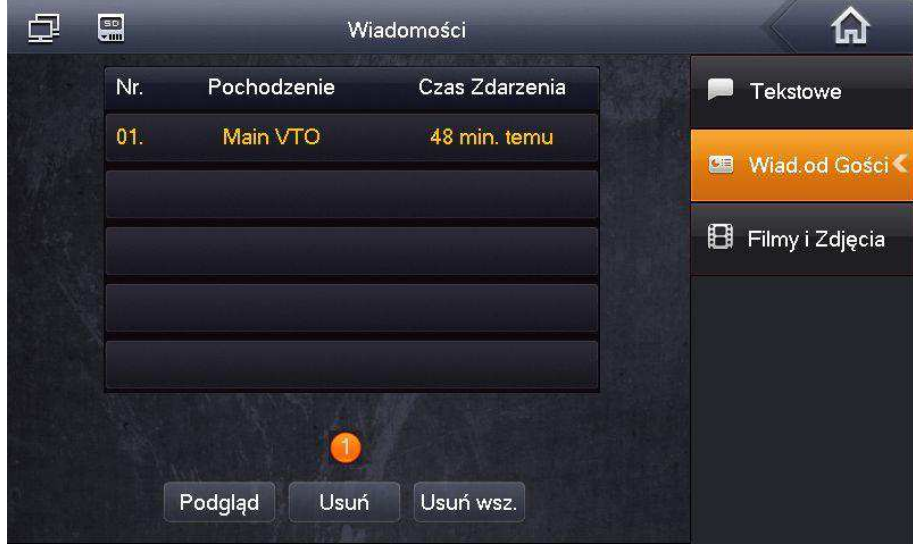

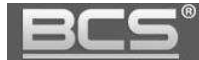

#### <span id="page-21-0"></span>**2.4.2 WiadomoĞci tekstowe**

Nadejście wiadomości tekstowej jest sygnalizowane za pomocą cyfry oznaczającej ilość nieodebranych wiadomości na ikonie menu Wiadomości (dotyczy systemów wielorodzinnych). Aby zarządzać wiadomościami tekstowymi należy:

- otworzyć menu Wiadomości>>Tekstowe,
- na ekranie pojawi się lista wiadomości,
- użytkownik może wyĞwietlić/usunąć dowolną wiadomoĞć.

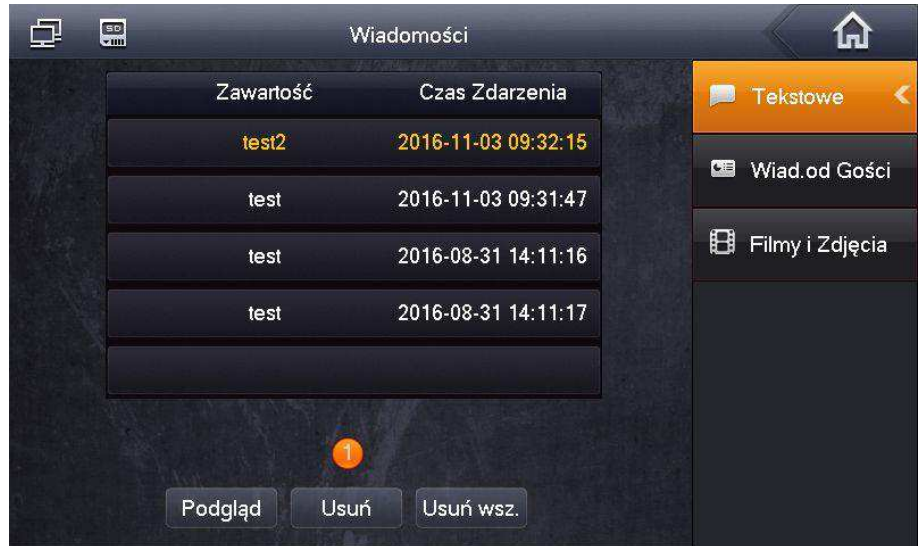

# <span id="page-21-1"></span>2.4.3 Przeglądanie zdjęć przechwyconych z kamer paneli zewnętrznych

Aby otworzyć listę zapisanych zdjęć:

- otwórz menu WiadomoĞci>>Filmy i Zdjęcia>>Zdjęcia,
- na ekranie pojawi się lista zapisanych zdjęć,
- użytkownik może wyĞwietlić/usunąć dowolne zdjęcie.

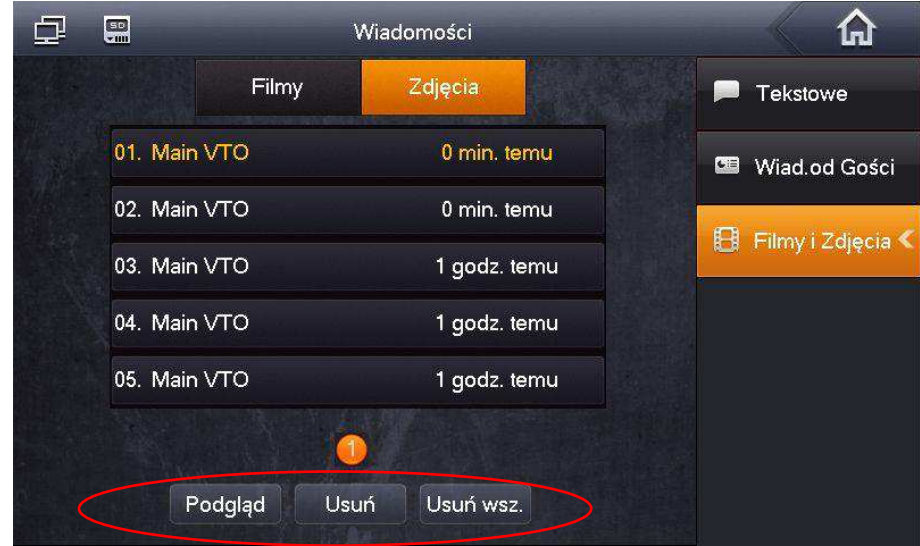

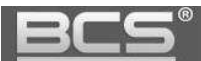

# <span id="page-22-0"></span>2.4.4 Odtwarzanie zapisanych nagrań wideo z kamer paneli zewnętrznych

Aby otworzyć listę nagrań wideo:

- otwórz menu WiadomoĞci>>Filmy i Zdjęcia>>Filmy,
- na ekranie pojawi się lista zapisanych nagrań video,

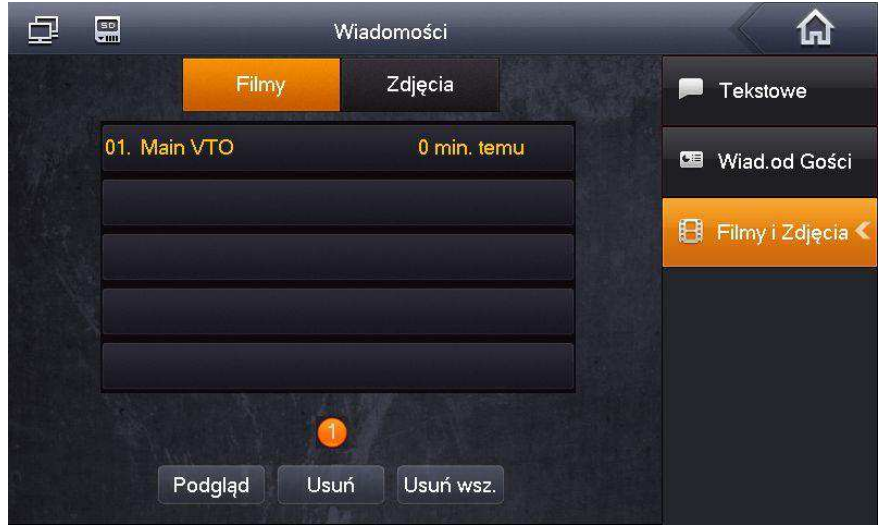

# <span id="page-22-1"></span>**2.5 Ustawienia Użytkownika**

#### <span id="page-22-2"></span>**2.5.1 Ustawienia głoĞnoĞci oraz melodii dzwonka**

Otwórz menu Ustawienia>>Ustawienia Użytkownika>>Dzwonki. Na ekranie pojawi się okno umożliwiające zdefiniowanie następujących parametrów:

- **Wywołanie** wybór melodii sygnału wywołania,
- **Gł. Dzwonka** głośność sygnału wywołania,
- **Alarm** wybór melodii sygnału alarmowego,
- **Gł. Alarmu** głośność sygnału alarmowego,
- **GłoĞnoĞć** głoĞnoĞć rozmowy.

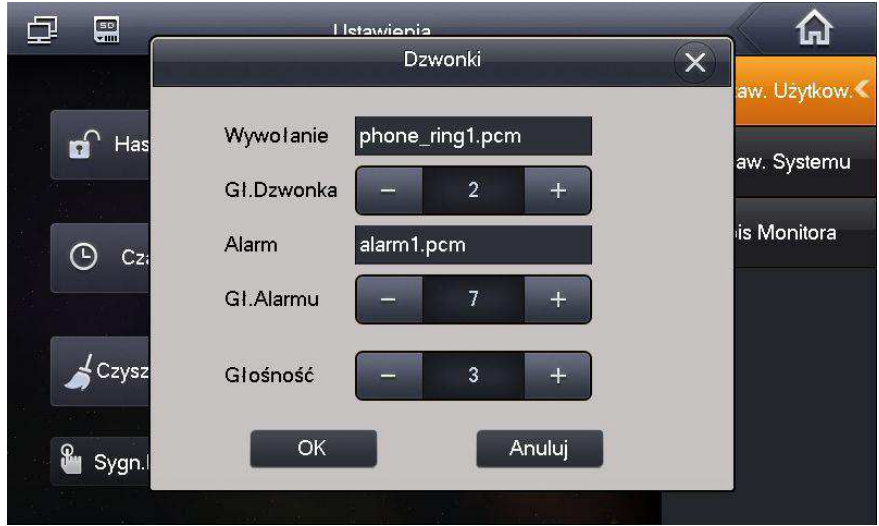

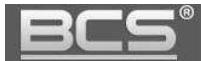

#### <span id="page-23-0"></span>**2.5.2 Ustawienia czasu rozmowy / wywołania / podglądu**

Otwórz menu Ustawienia>>Ustawienia Użytkownika>>Czasy. Na ekranie pojawi się okno umożliwiające zdefiniowanie następujących parametrów:

- **Czas Dzwonienia PAN** gdy dzwoni panel zewnętrzny (15 120 sekund);
- **Czas Dzwonienia MON** gdy dzwoni inny monitor (15 120 sekund);
- **Czas Rozmowy PAN** z panelem zewnętrznym (15 120 sekund);
- **Czas Rozmowy MON** z innym monitorem (5 60 minut)
- **Czas Podglądu** kamery panelu zewnętrznego lub IPC (15 300 sekund);
- **Czas Nagrania** kamery panelu zewnętrznego (15 300 sekund);
- **Czas WiadomoĞci PAN** długoĞć wiadomoĞci audio-video, nagrywanej za pomocą panelu zewnętrznego w przypadku nieodebrania rozmowy przez lokatora (0 - 90 sekund).

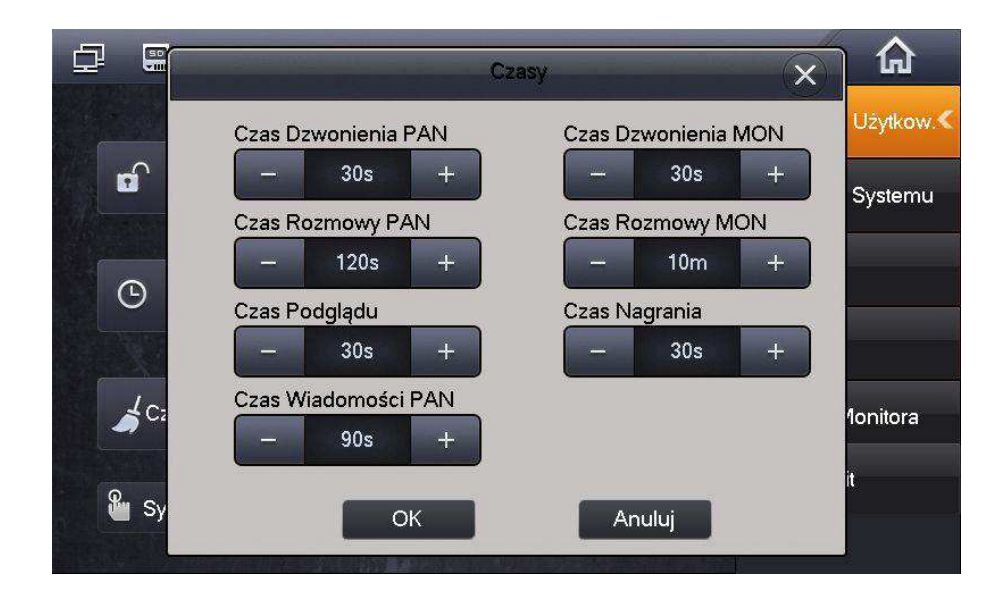

#### <span id="page-23-1"></span>**2.5.3 Zmiana hasła uĪytkownika, aktywacji / dezaktywacji alarmu**

Otwórz menu Ustawienia>>Ustawienia Użytkownika>>Hasła, na ekranie pojawi się okno umożliwiające zdefiniowanie następujących parametrów:

- **Użytkownik** zmiana hasła Użytkownika,
- **Hasło Akt. / Dez.**  zmiana hasła aktywacji / dezaktywacji funkcji Alarm,
- **Przymus** funkcja nieaktywna, dla przyszłych zastosowań.

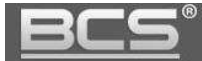

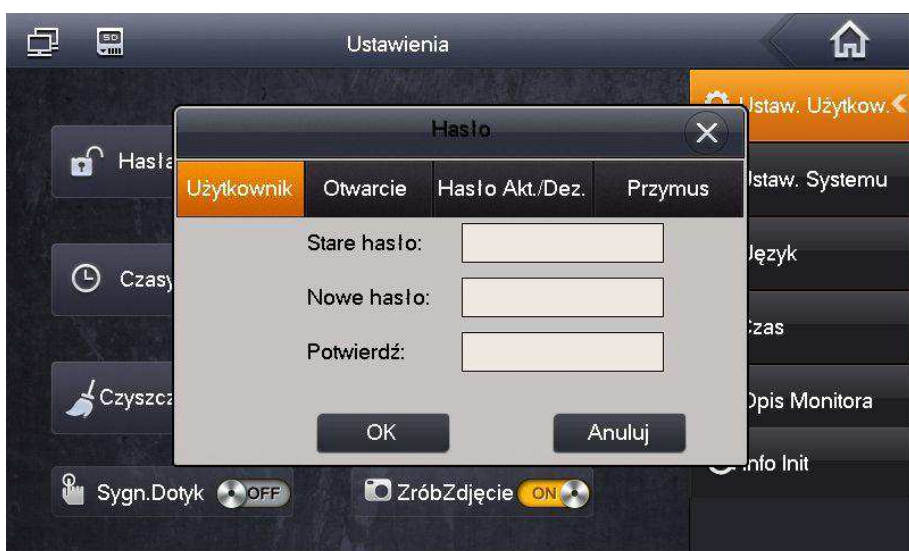

## <span id="page-24-0"></span>**2.5.4 Ustawienia ekranu**

Otwórz menu Ustawienia>>Ustawienia Użytkownika>>Ekran. Na ekranie pojawi się okno umożliwiające zdefiniowanie następujących parametrów:

- **JasnoĞć**  ustawienie jasnoĞci ekranu,
- **Uruchom wygaszacz po**  ustawienie czasu aktywacji wygaszacza ekranu.

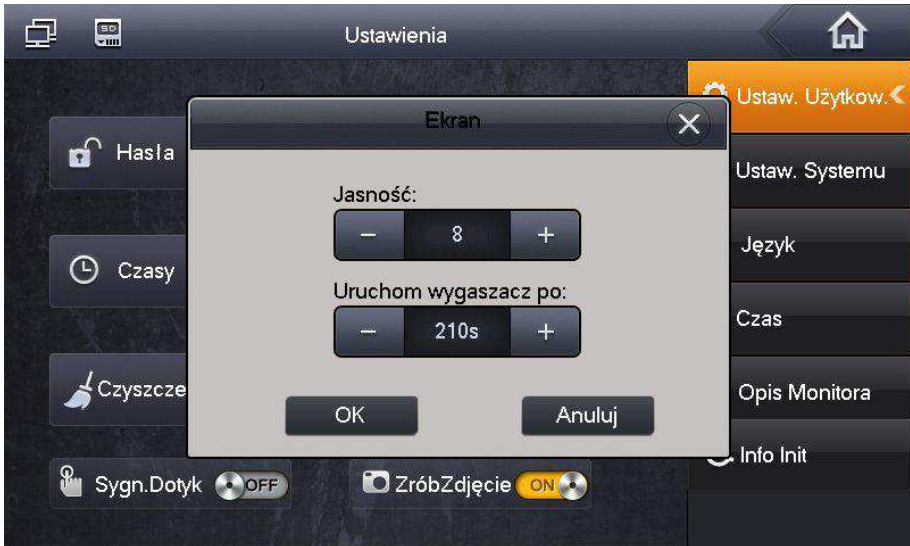

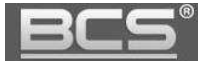

#### <span id="page-25-0"></span>**2.5.5 Aktywacja trybu DND (nie przeszkadzać)**

Po aktywacji trybu DND wywołanie monitora (przez zdefiniowany) czas będzie niemożliwe. Informacja o próbie połączenia zostanie jednak umieszczona na liście połączeń nieodebranych monitora. Aby aktywować funkcję:

- otwórz menu Ustawienia>>Ustawienia Użytkownika>>DND,
- następnie wybierz z rozwijalnej listy czas, przez jaki funkcja ma działać i potwierdź naciskając OK,

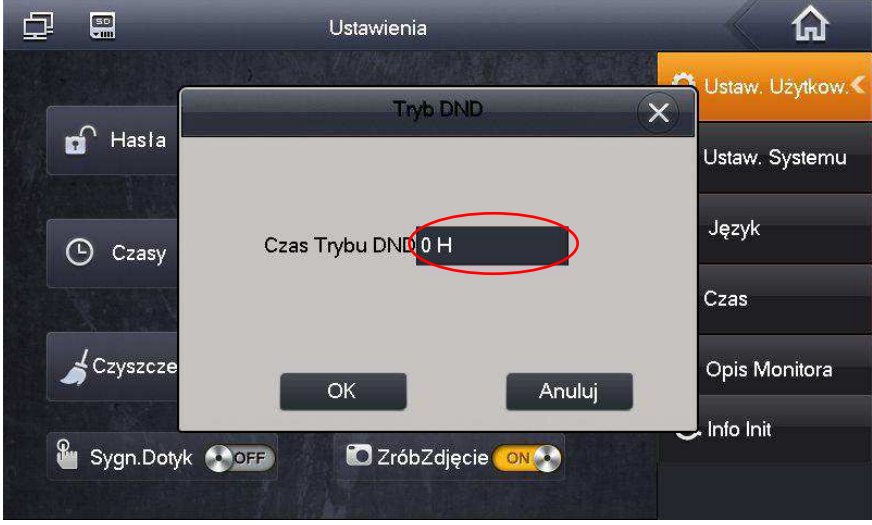

 w górnym pasku ekranu głównego monitora pojawi się ikona informująca o aktywnym trybie DND.

### <span id="page-25-1"></span>**2.5.6 Funkcja Czyszczenie**

Funkcja umożliwia czasowe zablokowanie ekranu na czas czyszczenia ekranu. Aby uruchomić funkcję:

- otwórz menu Ustawienia>>Ustawienia Użytkownika,
- następnie naciśnij przycisk "Czyszczenie",

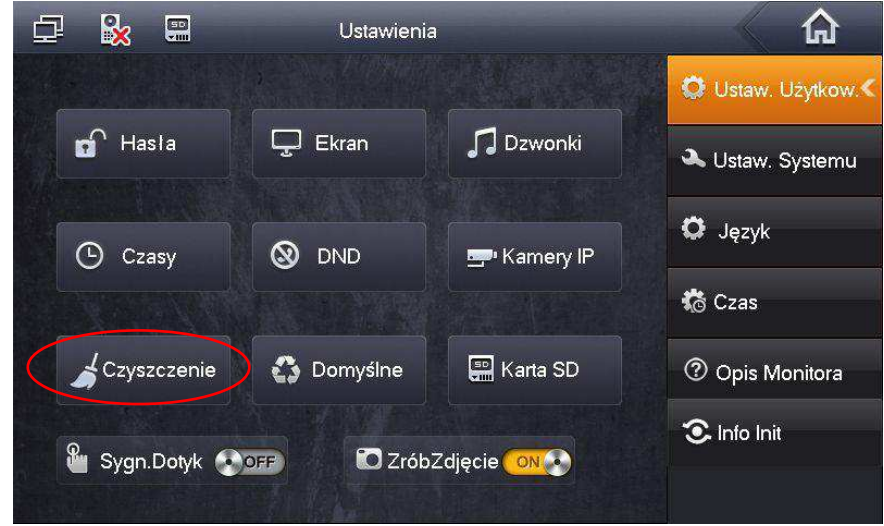

ekran zostanie zablokowany na 45 sekund aby umożliwić czyszczenie.

### <span id="page-26-0"></span>**2.5.7 Przywrócenie domyślnych ustawień użytkownika**

Funkcja umożliwia przywrócenie ustawień domyĞlnych dla Ustawień Użytkownika:

otwórz menu Ustawienia>>Ustawienia Użytkownika>>DomyĞlne,

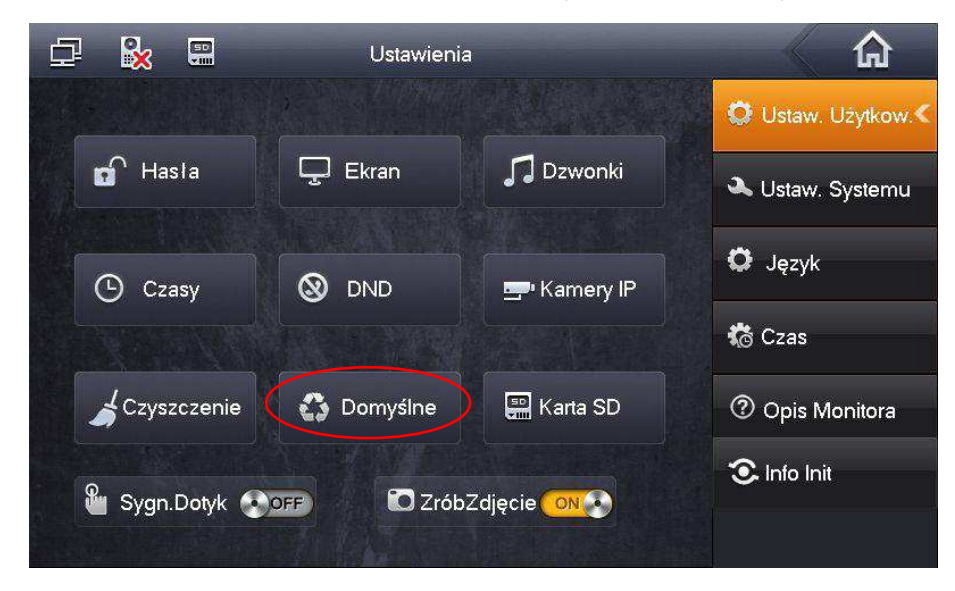

- wprowadź Hasło Użytkownika i naciĞnij OK aby potwierdzić (domyĞlnie 123456),
- na ekranie pojawi się ekran potwierdzenia, naciśnij ponownie OK aby zatwierdzić.

#### <span id="page-26-1"></span>**2.5.8 Sprawdzenie pojemności karty pamięci**

Funkcja umożliwia sprawdzenie wolnego miejsca na karcie pamięci oraz wykonanie formatowania karty. Aby uruchomić funkcję:

- otwórz menu Ustawienia>>Ustawienia Użytkownika,
- następnie naciśnij przycisk "Karta SD",

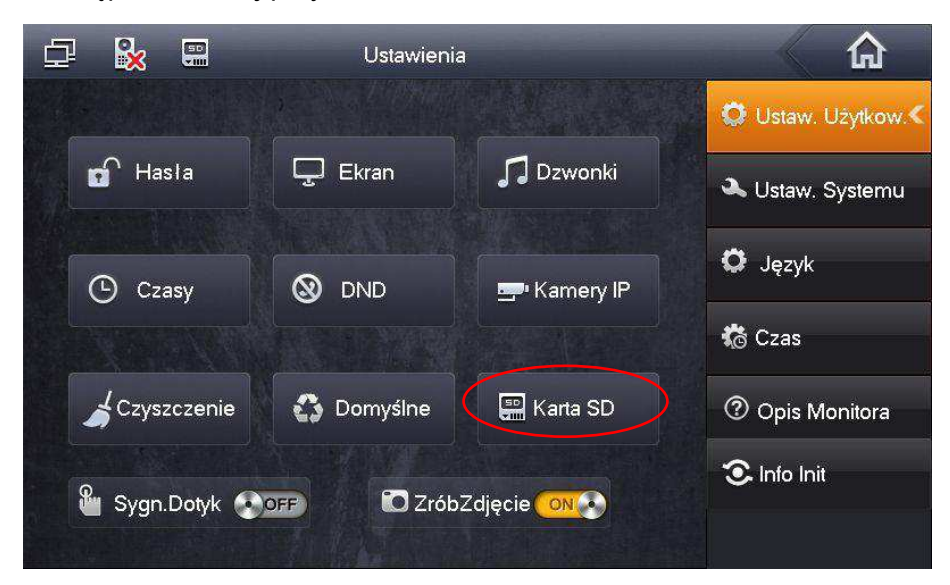

- wprowadź Hasło Użytkownika i naciśnij OK aby potwierdzić (domyślnie 123456),
- na ekranie pojawi się informacja o ilości wolnego miejsca na karcie, jej całkowitej pojemności oraz przycisk "Format",

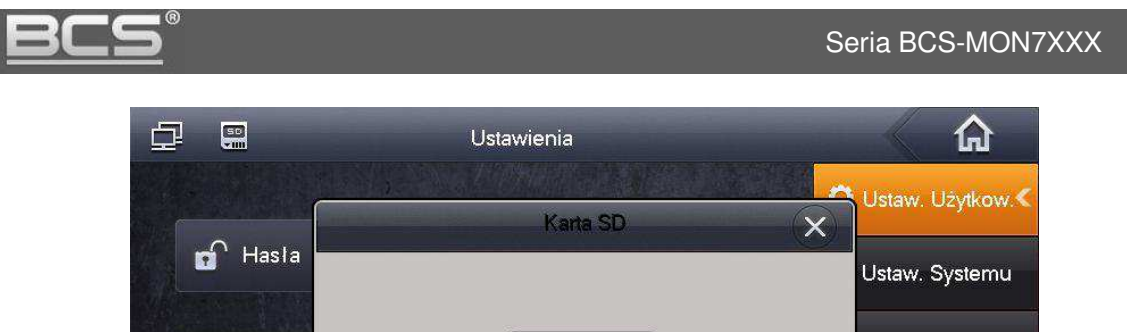

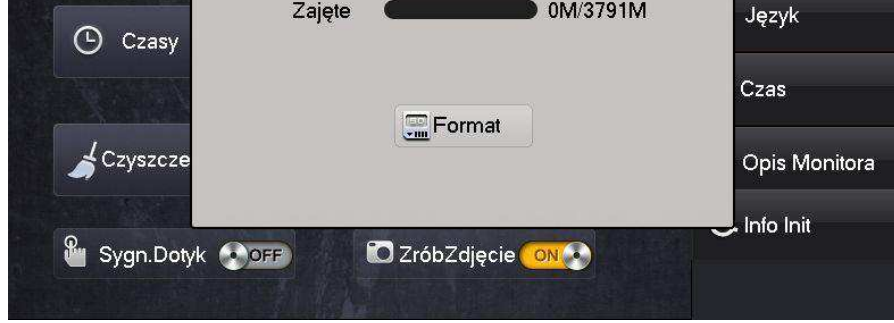

- aby wykonać formatowanie karty pamięci naciśnij "Format",
- naciśnij przycisk "OK" aby zatwierdzić operację.

# <span id="page-27-0"></span>**2.5.9 Aktywacja / dezaktywacja sygnalizacji dotyku ekranu**

Aktywacja funkcji (domyślnie wyłączona) sprawia, iż monitor emituje akustyczny sygnał potwierdzenia przy każdym dotknięciu ekranu. Aby uruchomić tą funkcję:

otwórz menu Ustawienia>>Ustawienia Użytkownika,

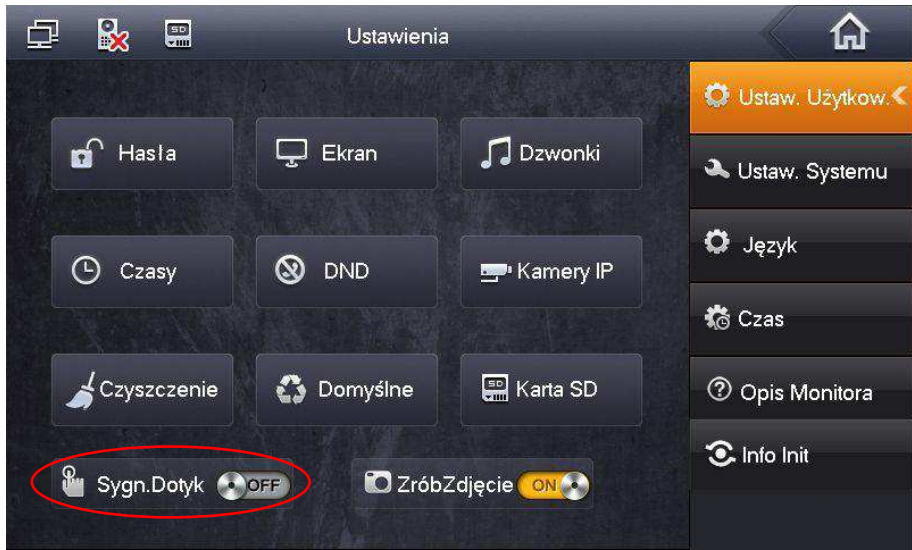

• następnie naciśnij przycisk "Sygn. Dotyk", znajdujący się na dole ekranu.

# <span id="page-27-1"></span>2.5.10 Aktywacja / dezaktywacja funkcji Zrób Zdjęcie

Aktywacja funkcji (domyślnie wyłączona) sprawia, iż monitor automatycznie zapisuje na karcie pamięci zdjęcie osoby dzwoniącej przy każdym wywołaniu z panelu zewnętrznego. Aby uruchomić tą funkcję:

otwórz menu Ustawienia>>Ustawienia Użytkownika,

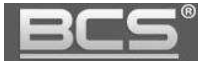

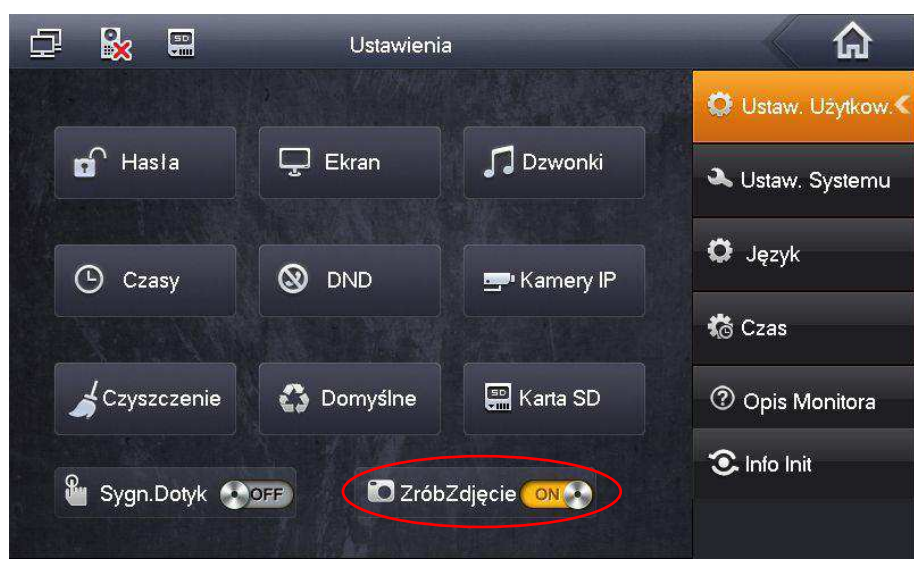

następnie naciśnij przycisk "Zrób Zdjęcie", znajdujący się na dole ekranu.

# <span id="page-28-0"></span>**3. Programowanie**

# <span id="page-28-1"></span>**3.1 Wprowadzenie**

Systemy jednorodzinne, składające się z panelu zewnętrznego z jednym przyciskiem wywołania oraz wideomonitora działają na zasadzie "Plug&Play". Znaczy to, że system jest fabrycznie skonfigurowany i zacznie działać po podłączeniu bez konieczności definiowania żadnych parametrów początkowych. Po stronie użytkownika pozostają natomiast do ustawienia parametry rozmowy, głośności, daty i czasu oraz pracy przekaźnika.

W sytuacji, gdy użytkownik chce użyć własnych ustawień, lub w systemie będzie pracować kilka paneli zewnętrznych i/lub kilka monitorów konieczna jest zmiana:

- parametrów monitora lokalnie z poziomu urządzenia przy pomocy ekranu dotykowego (menu Ustawienia>>Ustawienia Systemu),
- zmiana parametrów panelu zewnętrznego za pomocą komputera i usługi Web Service (patrz: Instrukcja obsługi i instalacji. Panel Zewnętrzny BCS-PAN1xxx).

# <span id="page-28-2"></span>**3.2 Ustawienia Systemu**

Menu Ustawienia Systemu służy do konfiguracji lokalnych parametrów monitora, ustawień sieciowych, danych dotyczących wejść (paneli zewnętrznych) w systemie oraz umożliwia zdefiniowanie kamer IP i przywrócenie wszystkich ustawień domyślnych monitora.

Aby wejść do ustawień systemu:

kliknij ikonę Ustawienia na ekranie głównym,

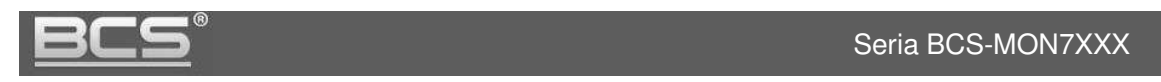

- kliknij polecenie Ustawienia Systemu,
- następnie wprowadź hasło instalatora 002236 i naciśnij OK.

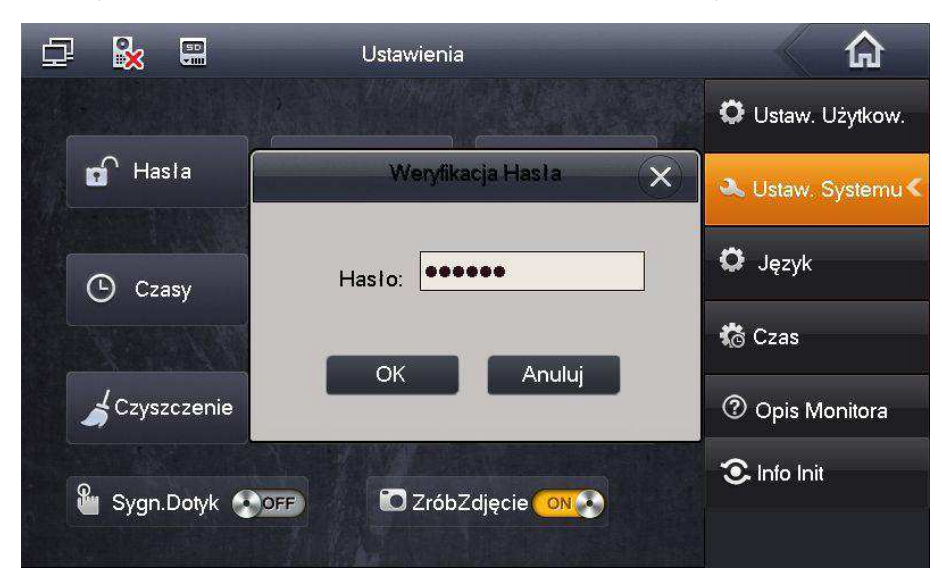

#### <span id="page-29-0"></span>**3.3 Numer Lokalu**

Numer Lokalu jest to kod monitora, przy pomocy którego będzie on wywoływany z panelu zewnętrznego. W systemach wielorodzinnych Numer Lokalu zazwyczaj jest tożsamy z administracyjnym numerem mieszkania. Dla systemów jednorodzinnych z panelem jednonumerowym nie ma potrzeby zmiany tego parametru. Zalecane jest pozostawienie ustawień fabrycznych (Numer Lokalu jest ustawiony jako 9901).

Aby zmienić Numer Lokalu przypisany do monitora:

- otwórz menu Ustawienia>>Ustawienia Systemu>>Ustawienia Monitora,
- kliknij na pole "Nr. Lokalu" i wprowadź nowy numer,

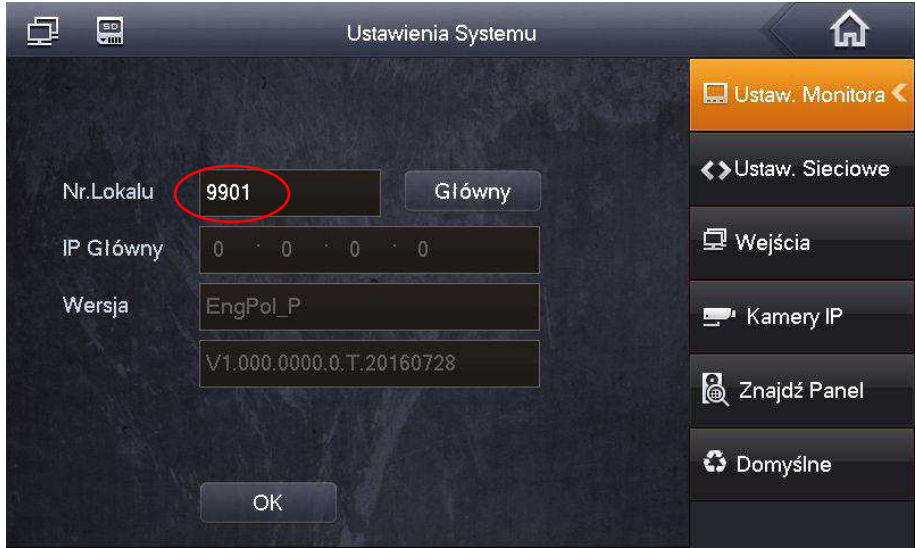

• kliknij "OK" aby zapisać zmiany.

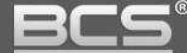

### <span id="page-30-0"></span>**3.4 Ustawienia sieciowe**

Fabrycznie każdy monitor ma nadany adres IP 192.168.1.109. W przypadku systemów jednorodzinnych, gdzie w lokalu będzie zainstalowany tylko jeden monitor nie ma potrzeby zmiany ustawień sieciowych monitora, za wyjątkiem sytuacji, gdy podłączamy instalację domofonową do istniejącej sieci LAN.

Zmiana parametrów sieciowych konieczna jest także, gdy w systemie będzie pracować większa liczba monitorów. Wówczas każdemu urządzeniu (monitorom oraz panelom zewnętrznym) należy nadać inny adres IP.

Aby zmienić ustawienia sieciowe monitora:

- otwórz menu Ustawienia>>Ustawienia Systemu>>Ustawienia Sieciowe,
- na ekranie otworzy się okno konfiguracji ustawień sieciowych urządzenia,
- wprowadź nowy adres IP, maskę podsieci i bramę domyĞlną,

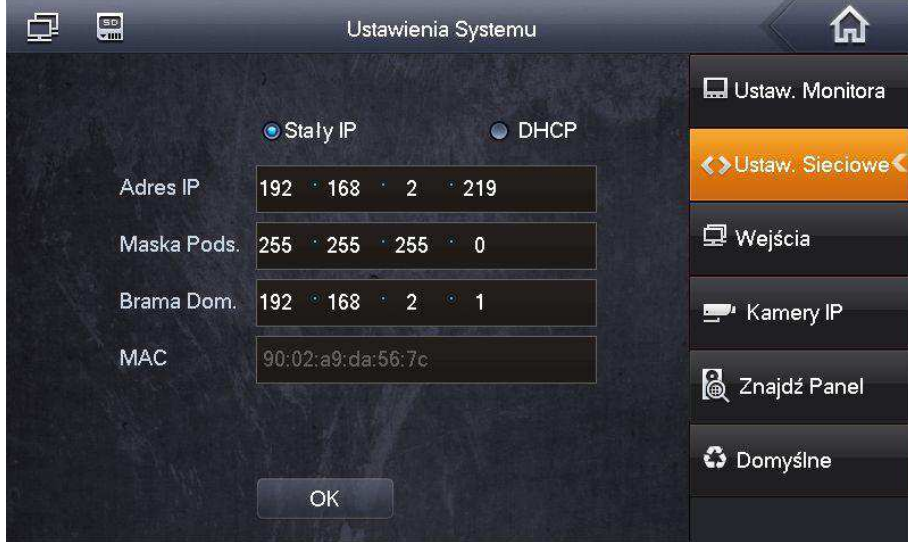

naciśnij przycisk "OK" aby zapisać zmiany.

# <span id="page-30-1"></span>3.5 Konfiguracja Wejść (paneli zewnętrznych)

Fabrycznie każdy monitor ma przypisany jeden panel zewnętrzny (Panel Główny), o adresie IP 192.168.1.110. W przypadku systemów jednorodzinnych, gdzie w systemie będzie pracować tylko jeden panel nie ma potrzeby zmiany ustawień wejść w monitorze, za wyjątkiem sytuacji, gdy podłączamy instalację domofonową do istniejącej sieci LAN.

Gdy w systemie będzie pracować większa liczba paneli, należy przy pomocy wbudowanej w panele zewnętrzne usługi Web Service zmienić parametry sieciowe oraz Numer ĝrodkowy każdego panelu w taki sposób, aby każde urządzenie posiadało swój własny, unikalny adres IP oraz Numer ĝrodkowy (patrz: Instrukcja obsługi i instalacji. Panel Zewnętrzny BCS-PAN1xxx).

#### Seria BCS-MON7XXX

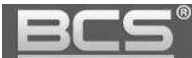

Po zaprogramowaniu parametrów sieciowych oraz Numerów ĝrodkowych paneli zewnętrznych za pomocą Web Service, należy wprowadzić ich adresy IP w ustawieniach systemu monitora (zakładka Wejścia). Jeśli w systemie będzie pracować kilka monitorów, wówczas adresy IP paneli zewnętrznych należy wprowadzić jedynie w ustawieniach Monitora Głównego, natomiast Monitory dodatkowe pobiorą automatycznie ustawienia paneli zewnętrznych z Monitora Głównego.

# <span id="page-31-0"></span>**3.5.1 Zmiana ustawień WejĞć**

- otwórz menu Ustawienia>>Ustawienia Systemu>>WejĞcia,
- w polu "Adres IP" wprowadź odpowiedni adres IP / nazwę panelu zewnętrznego,

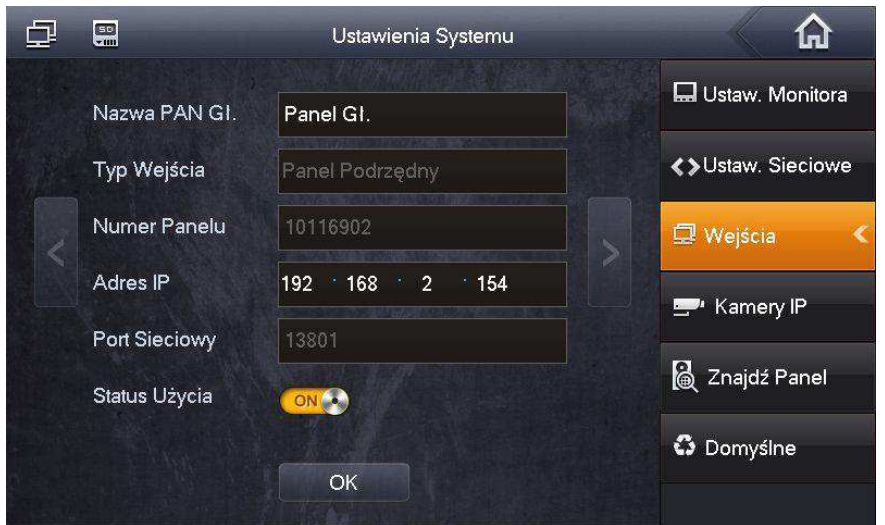

• aby zapisać zmiany naciśnij przycisk "OK".

# <span id="page-31-1"></span>**3.5.2 Dodanie kolejnego panelu zewnĊtrznego do monitora**

- otwórz menu Ustawienia>>Ustawienia Systemu>>WejĞcia,
- naciĞnij strzałkę na ekranie ustawień Panelu Głównego,

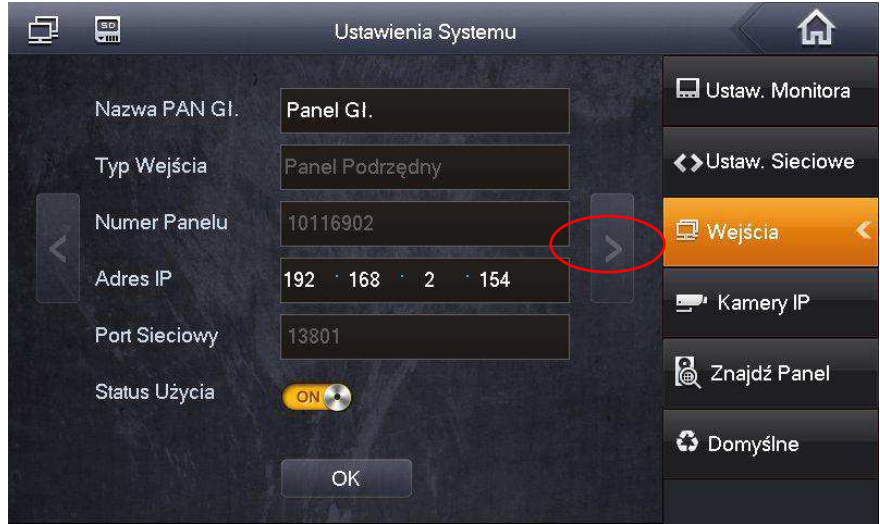

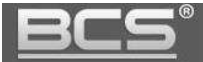

- wprowadź nazwę i adres IP kolejnego panelu oraz naciśnij przycisk "Status Użycia", podświetli się on na żółto, a opis zmieni się na "WŁ",
- naciśnij "OK" aby zapisać zmiany.

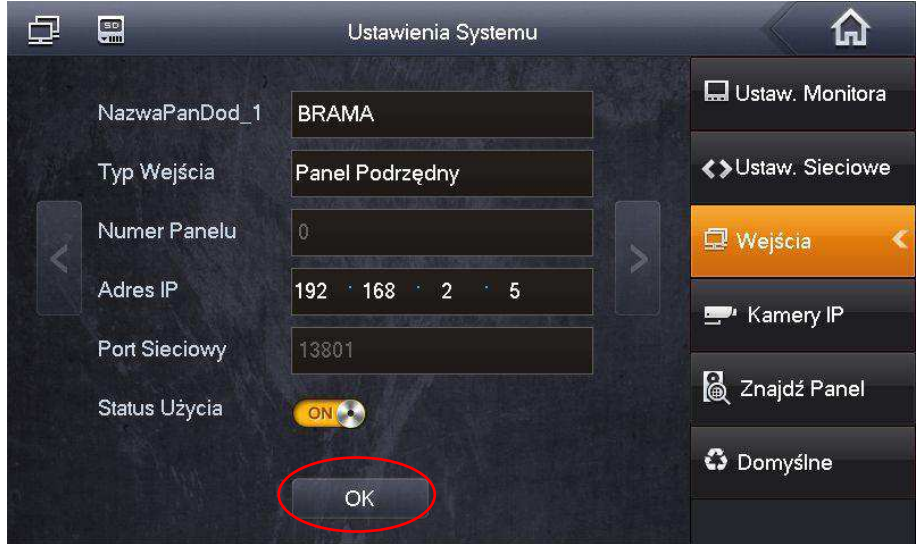

# <span id="page-32-0"></span>3.5.3 Konfiguracja wejść za pomocą funkcji Znajdź Panel

System umożliwia automatyczne wyszukanie podłączanych do systemu paneli zewnętrznych oraz dodanie ich do listy Wejść. Możliwa jest także zmiana adresu IP panelu zewnętrznego z poziomu monitora bez potrzeby użycia komputera i usługi web service (Patrz punkt: 3.5.4).

Aby otworzyć menu auto wyszukiwania:

- otwórz menu Ustawienia>>Ustawienia Systemu>>Znajdź Panel,
- na ekranie wyĞwietli się lista znalezionych paneli zewnętrznych,
- jeśli dodajemy większą ilość paneli zewnętrznych należy podłączać do systemu po jednym panelu aby uniknąć konfliktu w adresacji IP,
- aby dodać panel do listy wejść monitora naciśnij przycisk "Dodaj",

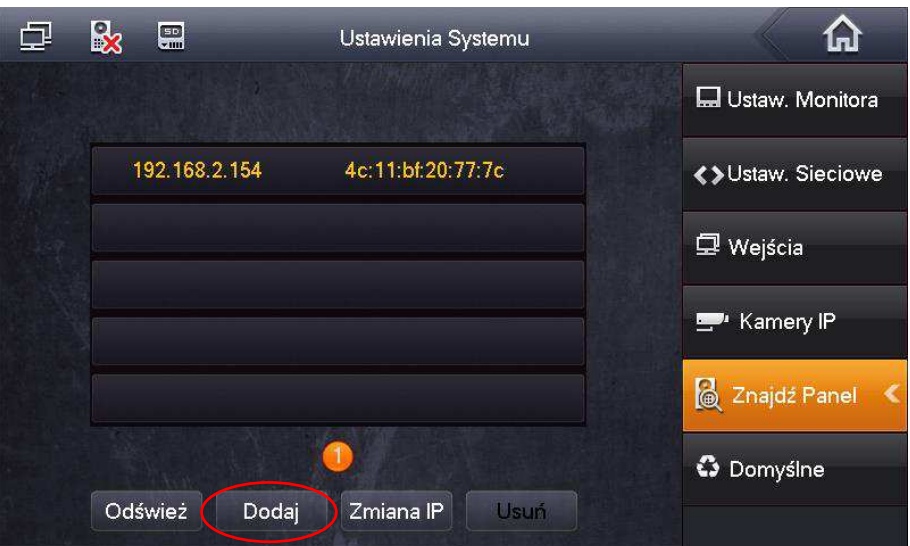

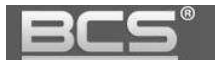

 na ekranie pojawi się okno umożliwiające wpisanie nazwy oraz zmianę stanu wejścia (należy ustawić Stan jako "Wł" – włączony),

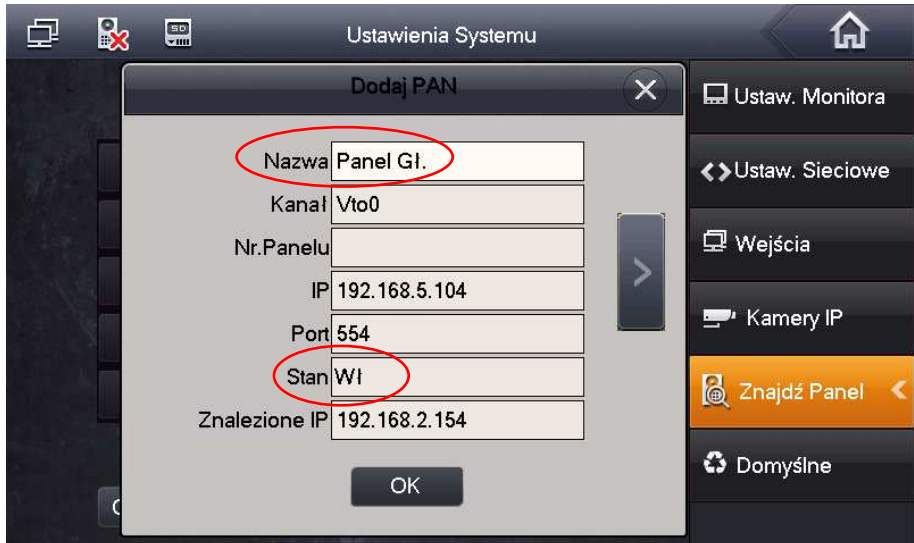

naciĞnij przycisk OK aby zapisać zmiany.

### <span id="page-33-0"></span>**3.5.4 Zmiana adresu IP panelu zewnĊtrznego z poziomu monitora**

System umożliwia zmianę adresu IP panelu zewnętrznego z poziomu monitora bez potrzeby użycia komputera i usługi web service.

Aby zmienić adres IP panelu zewnętrznego z poziomu monitora:

- otwórz menu Ustawienia>>Ustawienia Systemu>>Znajdź Panel,
- na ekranie wyĞwietli się lista znalezionych paneli zewnętrznych, zielona ikona panelu obok adres IP wskazuje, że panel jest już dodany do systemu,
- wybierz panel którego adres IP chcesz zmienić i kliknij przycisk "Zmiana IP",

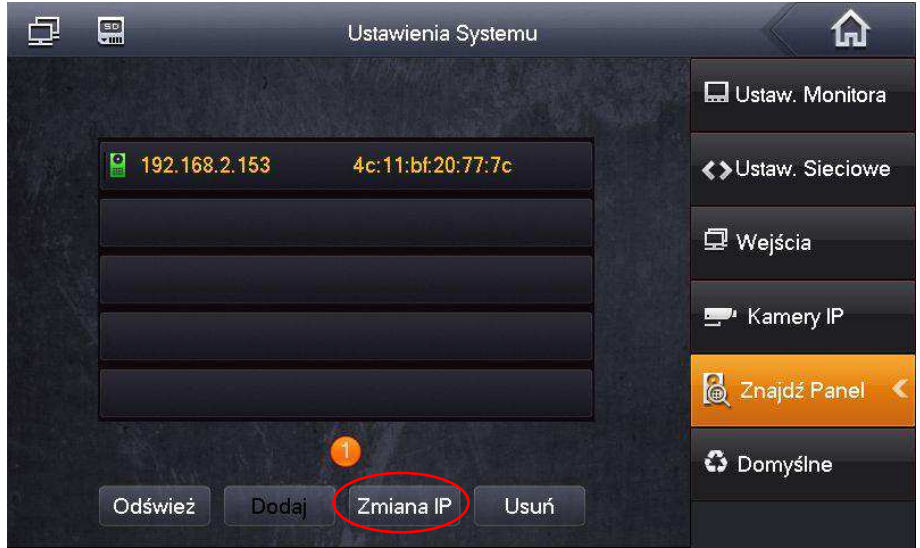

na ekranie pojawi się okno edycji,

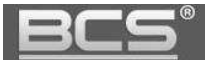

wprowadź nowy adres IP i naciśnij "OK",

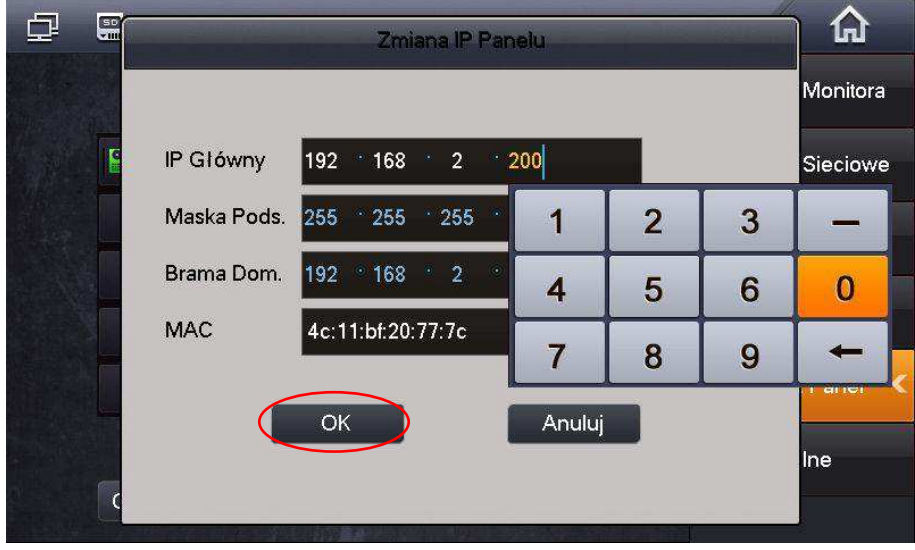

- na liĞcie urządzeń pojawi się panel ze zmienionym adresem IP,
- następnie należy dodać panel zewnętrzny do listy wejść naciskając przycisk "Dodaj",

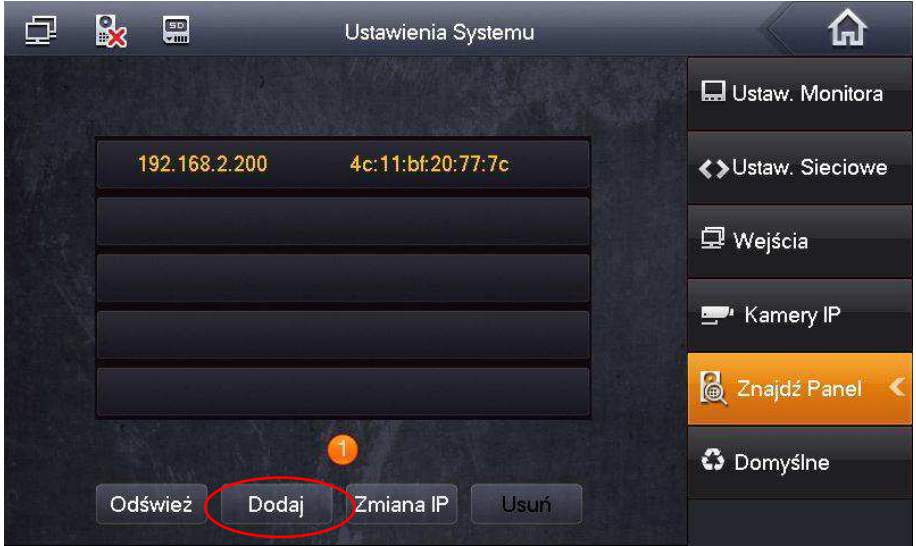

 na ekranie pojawi się okno edycji, umożliwiające zmianę nazwy oraz stanu panelu (Stan należy ustawić jako "Wł"),

 system wyĞwietli także informacje o dotychczasowym oraz nowym adresie IP danego wejścia,

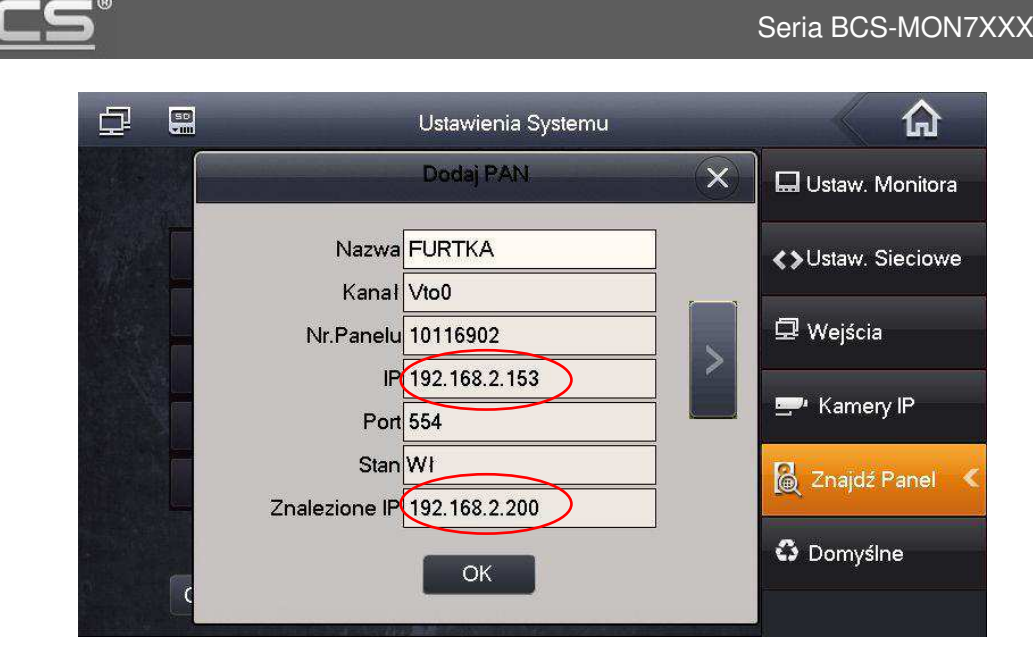

• aby zapisać zmiany naciśnij przycisk "OK".

# <span id="page-35-0"></span>**3.6 Konfiguracja kamer CCTV IP**

System umożliwia dodanie do każdego wideomonitora do 32 kamer IP marki BCS Line oraz innych producentów, wspierających protokół Onvif (2.4). Dla ułatwienia programowania możliwe jest zdefiniowanie do 8 kamer z poziomu Ustawień Użytkownika (bez logowania) oraz kolejnych 24 kamery z poziomu Web Service panelu zewnętrznego (bez możliwości edycji z poziomu wideomonitora).

# <span id="page-35-1"></span>**3.6.1 Dodawanie kamer z poziomu Ustawień użytkownika**

- kliknąć ikonę "Ustawienia" na ekranie głównym monitora,
- następnie nacisnąć przycisk "Kamery IP",

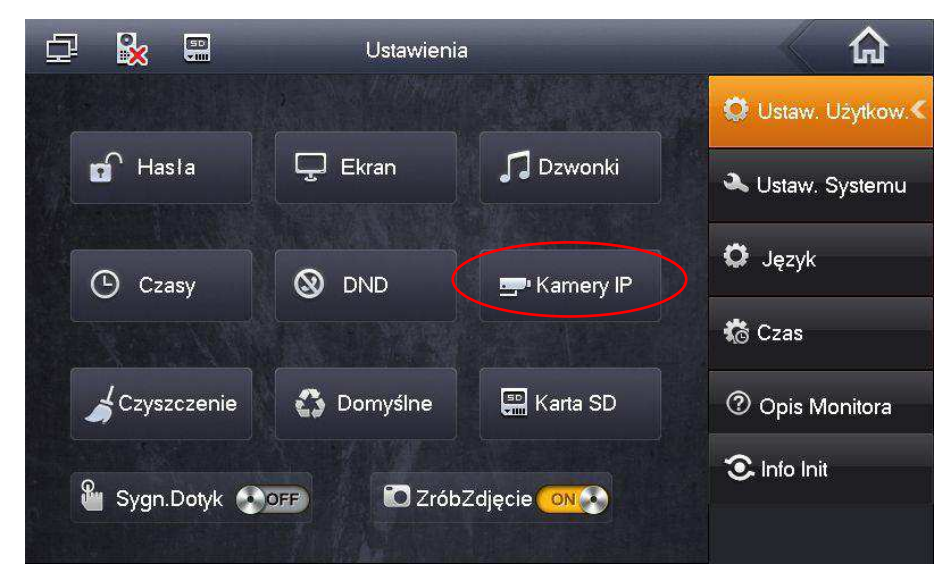

na ekranie pojawi się okno umożliwiające zdefiniowanie do 8 kamer IP,

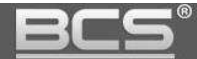

- Zdefiniuj następujące parametry:
	- **Nazwa:** opis kamery w systemie
	- **Adres IP:** adres IP kamery
	- **UĪytkownik:** admin (fabrycznie dla kamer BCS Line)
	- **Hasło:** admin (fabrycznie dla kamer BCS Line)
	- **Port:** w przypadku kamer BCS Line nie ma potrzeby zmainy tego parametru; dla kamer innych producentów należy wprowadzić port RTSP
	- **Protokół:** BCS dla kamer serii BCS Line lub Onvif

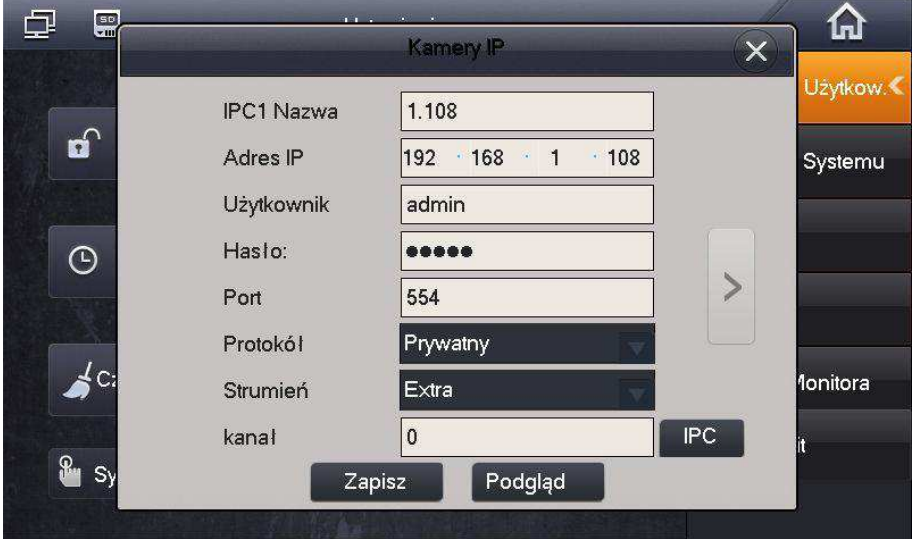

• naciśnij przycisk "Zapisz" by zachować zmiany.

# Uwaga:

Aby na monitorze wyĞwietlać obraz z kamer IP serii BCS Line należy:

- za pośrednictwem przeglądarki internetowej zalogować się do usługi Web Service, wpisując w pole adresu adres IP kamery i zalogować się do aplikacji,
- następnie otworzyć menu Ustawienia>>Kamera>>Wideo i aktywować Strumień Extra oraz ustawić rozdzielczość tego strumienia video na D1.

Aby na monitorze wyĞwietlać obraz z kamer IP innych producentów:

- kamera musi wspierać protokół Onvif (wersja 2.4),
- należy aktywować dodatkowy strumień wideo i zmniejszyć jego jakość do D1.

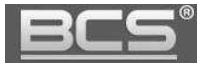

### <span id="page-37-0"></span>**3.7 Konfiguracja Monitorów Dodatkowych**

#### <span id="page-37-1"></span>**3.7.1 Informacje ogólne**

W systemach jednorodzinnych możliwe jest zainstalowanie do 11 (zależnie od wersji firmware'u) monitorów w obrębie tego samego lokalu. Jeśli w danym mieszkaniu ma pracować więcej niż jeden monitor, jeden z nich należy ustawić jako Monitor Główny, natomiast pozostałe jako Monitory Dodatkowe.

Każdy monitor jest fabrycznie ustawiony jako Główny i nie ma potrzeby dodatkowej konfiguracji jego parametrów, natomiast Monitory dodatkowe wymagają zmiany:

- adresu IP na inny niż pozostałe urządzenia sieciowe w systemie (patrz: punkt **3.7.3**),
- oraz zmiany Numeru Lokalu (patrz: punkt **3.7.4**).

#### **Uwaga**

Aby Monitory Dodatkowe mogły odbierać połączenia z panelu zewnętrznego oraz z innych monitorów (interkom) należy zaznaczyć w Web Service panelu zewnetrznego **polecenie "Wywołanie Grupowe" (zakładka "Ustawienia LAN").** 

#### <span id="page-37-2"></span>**3.7.2 FunkcjonalnoĞć Monitora Dodatkowego**

Monitor Dodatkowy będzie miał tą samą funkcjonalność co Monitor Główny, z tą różnicą, że wiadomoĞci audio-wideo nagrywane przez goĞci na panelu zewnętrznym będą zapisywane jedynie na Monitorze Głównym, oraz parametry takie jak:

- parametry rozmowy,
- dane wejść (paneli zewnętrznych),
- hasła,
- tryb DND (nie przeszkadzać),

będą konfigurowane tylko na Monitorze Głównym, a Monitor Dodatkowy pobierze te ustawienia automatycznie. Jedyny parametr jaki musi zostać ustawiony na Monitorze Dodatkowym to Numer Lokalu oraz Adres IP.

#### **FunkcjonalnoĞć dodatkowa:**

- po odebraniu rozmowy na dowolnym odbiorniku, niezależnie od tego czy jest to Monitor Główny czy Dodatkowy pozostałe monitory przejdą w stan czuwania,
- pomiędzy wszystkimi monitorami w obrębie tego samego lokalu będzie możliwa wewnętrzna komunikacja audio (funkcja interkomu działa pomiędzy monitorami, na których ustawiony jest jako Panel Główny ten sam panel zewnętrzny).

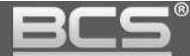

# <span id="page-38-0"></span>**3.7.3 Ustawienie adresu IP**

Adres IP Monitora Dodatkowego musi zostać zmieniony w taki sposób, aby uniknąć konfliktu w adresacji z pozostałymi urządzeniami sieciowymi w systemie. W tym celu:

- wejdź do Ustawień Systemu (patrz: punkt **3.2**),
- następnie kliknij zakładkę Ustawienia Sieciowe,
- zmień fabryczny adres IP na inny,
- ustaw maskę podsieci i bramę domyślną taką samą jak na Monitorze Głównym,

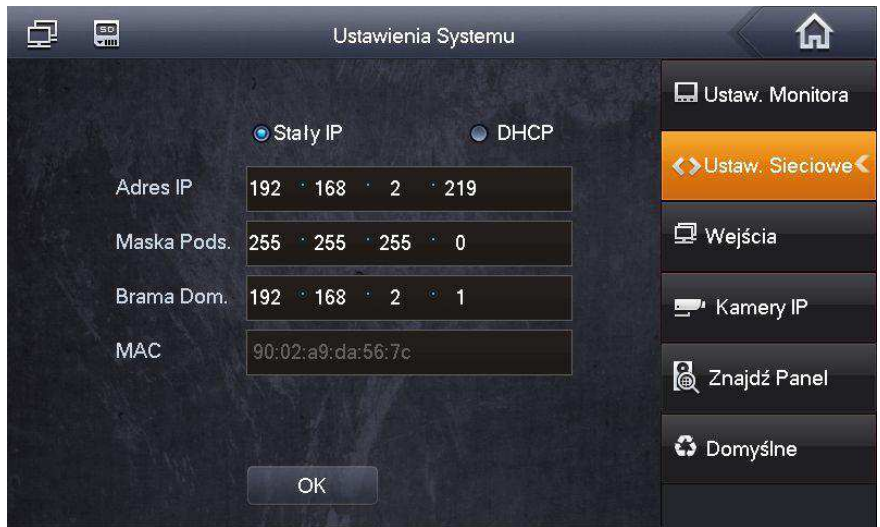

naciĞnij OK aby zapisać zmiany.

# <span id="page-38-1"></span>**3.7.4 Ustawienie Numeru Lokalu**

W Monitorze Dodatkowym konieczna jest zmiana Numeru Lokalu oraz wskazanie adresu IP Monitora Głównego. W tym celu:

- Wejdź do Ustawień Systemu (patrz: punkt **3.2**),
- wybierz zakładkę Ustawienia Monitora i naciśnij przycisk "Główny",

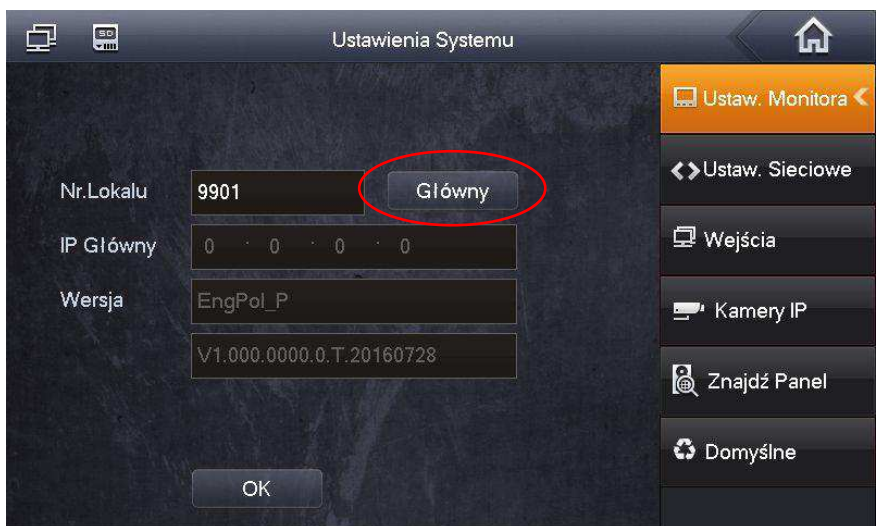

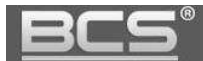

- zmieni się on na "Dodatkowy",
- następnie podaj Numer Lokalu w formacie "X-Y", gdzie "X" oznacza Numer Lokalu ustawiony w Monitorze Głównym (fabrycznie jest to numer 9901 i nie ma potrzeby zmiany tego numeru, jeśli jest to system jednorodzinny) a "Y" oznacza numer Monitora Dodatkowego (musi to być cyfra z przedziału 1-10, ponieważ w jednym lokalu może być 1 Monitor Główny oraz do 10 Dodatkowych),

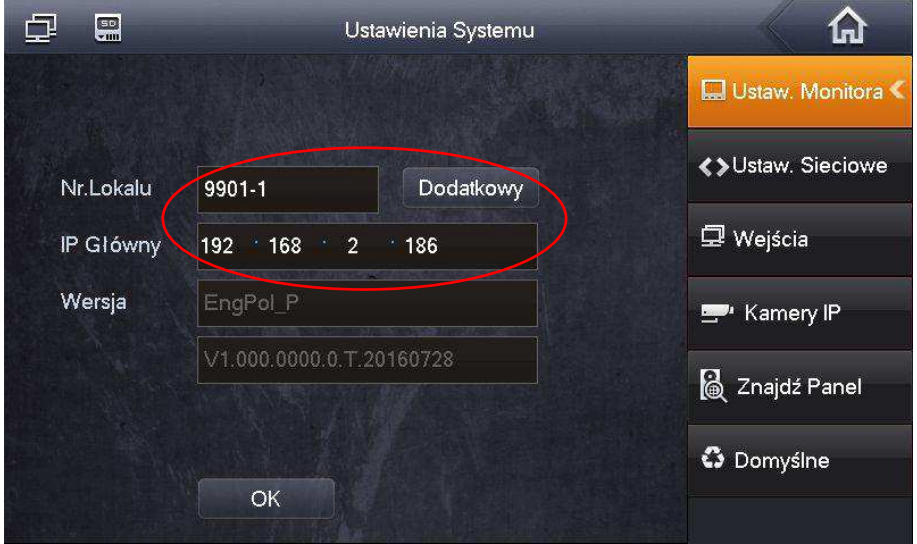

• następnie w polu oznaczonym jako "IP Główny" wpisz adres IP Monitora Głównego i potwierdź naciskając "OK",

#### <span id="page-39-0"></span>**3.8 Kalibracja ekranu**

Ekran monitora jest skalibrowany fabrycznie, jednak jeśli nie działa on prawidłowo konieczne może być przeprowadzenie ponownej kalibracji. Sytuacja ta będzie miała miejsce po aktualizacji firmware'u monitora i wyczyszczeniu jego konfiguracji. W tym celu:

naciśnij przycisk "Unlock + Menu" na obudowie monitora,

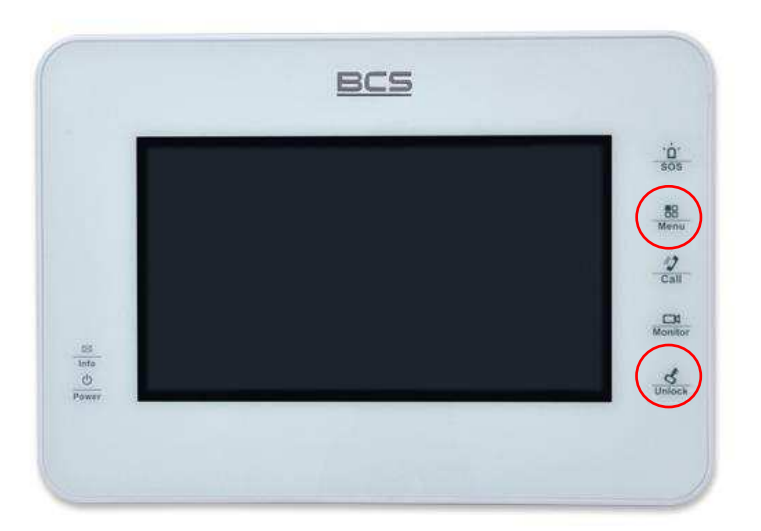

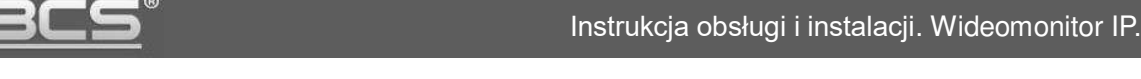

- 
- a następnie klikaj znaczniki, pojawiające się na ekranie,

po dotknięciu wszystkich znaczników proces kalibracji zostanie zakończony.

# <span id="page-40-0"></span>**3.9 Programowanie funkcji Alarm**

### <span id="page-40-1"></span>**3.9.1 Informacje wstępne**

Monitor posiada wbudowaną funkcję alarmową. Umożliwia ona podłączenie do monitora, zależnie od modelu od 6 do 8 czujek alarmowych. Po aktywacji czujnika monitor emituje akustyczny sygnał alarmowy, a na ekranie pojawia się informacja o aktywacji alarmu w danej strefie. Informacje o alarmie są zapisywane w historii zdarzeń w menu "Alarm". Dodatkowo informacja o zaistniałym zdarzeniu jest przesyłana do portiera (funkcja w przygotowaniu, dostępna dla systemów wielorodzinnych).

Funkcja ta jest wykorzystywana w rozbudowanych systemach wraz z Centrum Zarządzania Systemem (funkcja w przygotowaniu), jako funkcja dodatkowa, zwiększająca bezpieczeństwo (zalanie, pożar, wyciek gazu, podłączenie wyjścia z centrali alarmowej), czy też jako dodatkowa forma powiadamiania ochrony / portiera o zaistniałym zdarzeniu.

W przypadku budownictwa jednorodzinnego funkcję tą można wykorzystać na przykład jako: sygnalizacja obecności osób w danej strefie, lub też do przekazywania informacji o otwarciu wejścia / bramy garażowej, czy też o niezamknięciu drzwi / furtki (za pomocą kontaktronu), itd.

#### **Uwaga**

Urządzenie umożliwia realizację sygnalizacji obecności osób na danym obszarze, ale **nie moĪe być porównane do alarmowego urządzenia przeciw-włamaniowego.**  Producent nie będzie odpowiedzialny w przypadku wtargnięć lub włamań.

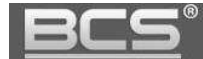

#### <span id="page-41-0"></span>**3.9.2 Ustawienia Stref (czujek)**

Aby wejść w ustawienia stref:

- otwórz menu: Alarm>>Status Strefy,
- naciśnij przycisk "Ustawienia",

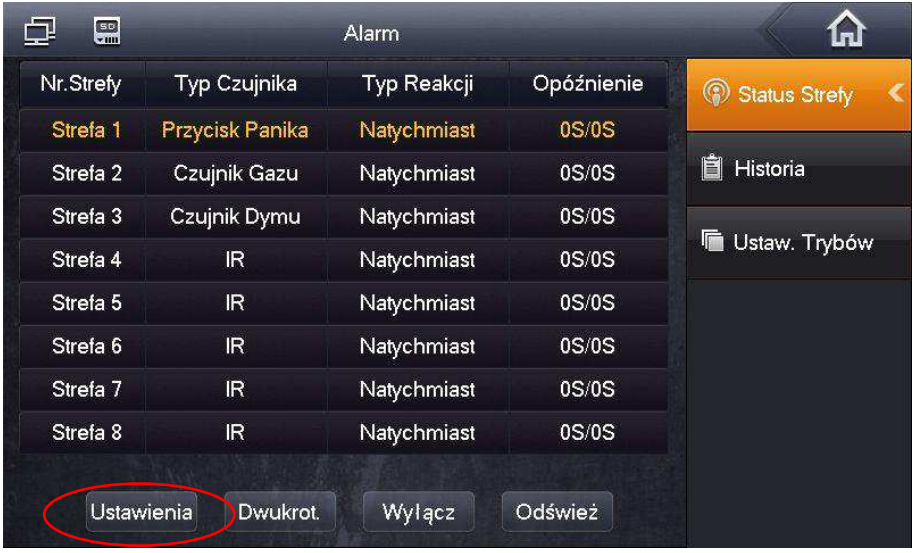

- następnie podaj hasło (fabrycznie: 123456),
- na ekranie zostanie otwarte okno umożliwiające zmianę: typu strefy, sposobu podłączeniu czujnika, rodzaju alarmu, czasu wejścia i wyjścia.

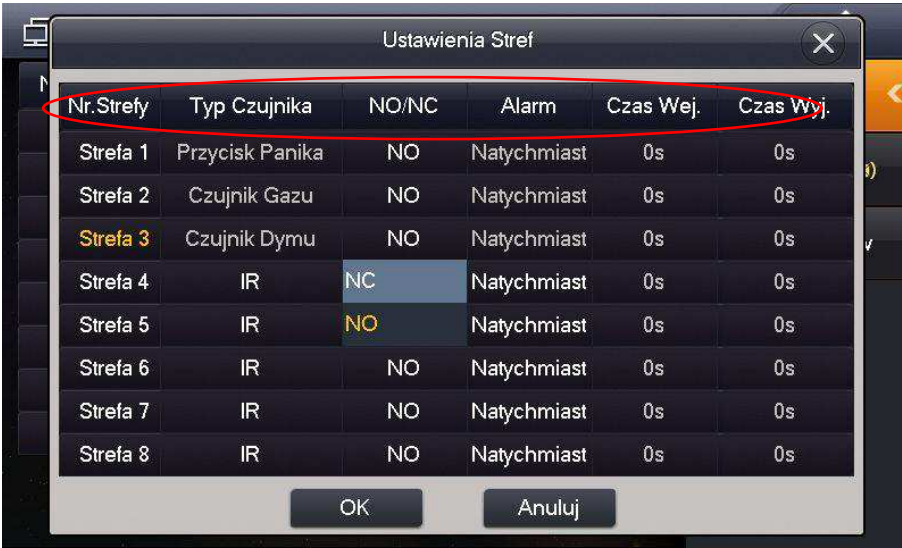

Pierwsze trzy strefy są fabrycznie ustawione jako: strefa 1 – przycisk panika, strefa 2 – czujnik gazu, strefa 3 – czujnik dymu. W przypadku tych stref użytkownik może jedynie wskazać typ podłączenia (NO/NC), nie jest możliwa modyfikacja innych parametrów. Pozostałe 5 stref można definiować dowolnie. Użytkownik może daną strefę dezaktywować jeśli nie jest ona używana naciskając przycisk "Wyłącz".

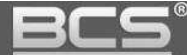

# <span id="page-42-0"></span>**3.9.3 Ustawienia Trybów Pracy**

Możliwe jest dowolne powiązanie Trybów Pracy funkcji Alarm z odpowiednimi Strefami (czujkami). W tym celu:

- otwórz menu: Alarm>>Ustawienia Trybów,
- podaj Hasło Użytkownika (domyĞlnie 123456),
- na ekranie wyświetli się okno umożliwiające konfigurację Trybów Pracy: Wyjście, W Domu, Noc oraz Własny,
- wciskając przycisk WŁ / WYŁ odpowiedniej Strefy, decydujemy czy ma ona zostać przypisana do danego Trybu Pracy czy nie.

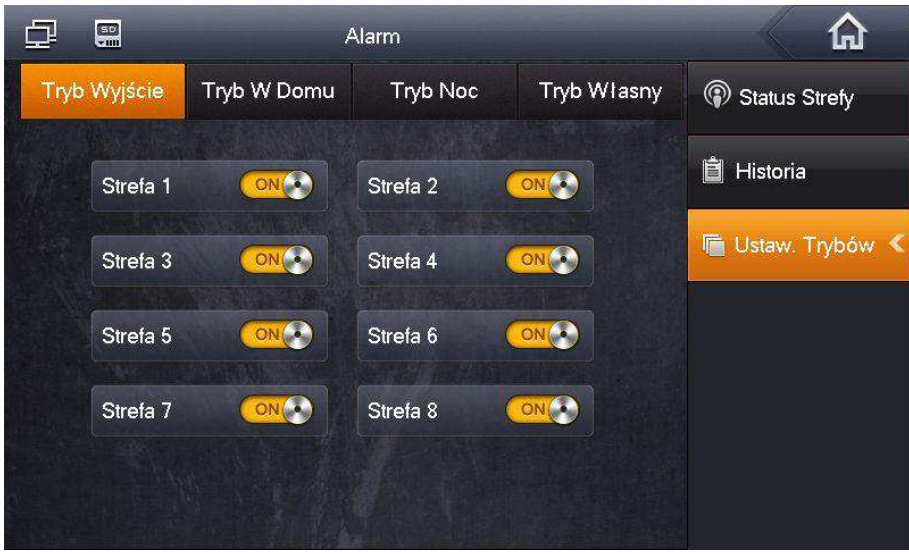

Fabrycznie Tryby są zdefiniowane w następujący sposób:

- Tryb Wyjście: strefy 1-8 włączone;
- Tryb W Domu: strefy 1-3 włączone, pozostałe wyłączone;
- Tryb Noc: strefy 1-5 włączone, pozostałe wyłączone;
- Tryb Własny: wszystkie strefy wyłączone.

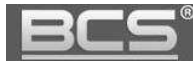

# <span id="page-43-0"></span>**4. Specyfikacja techniczna**

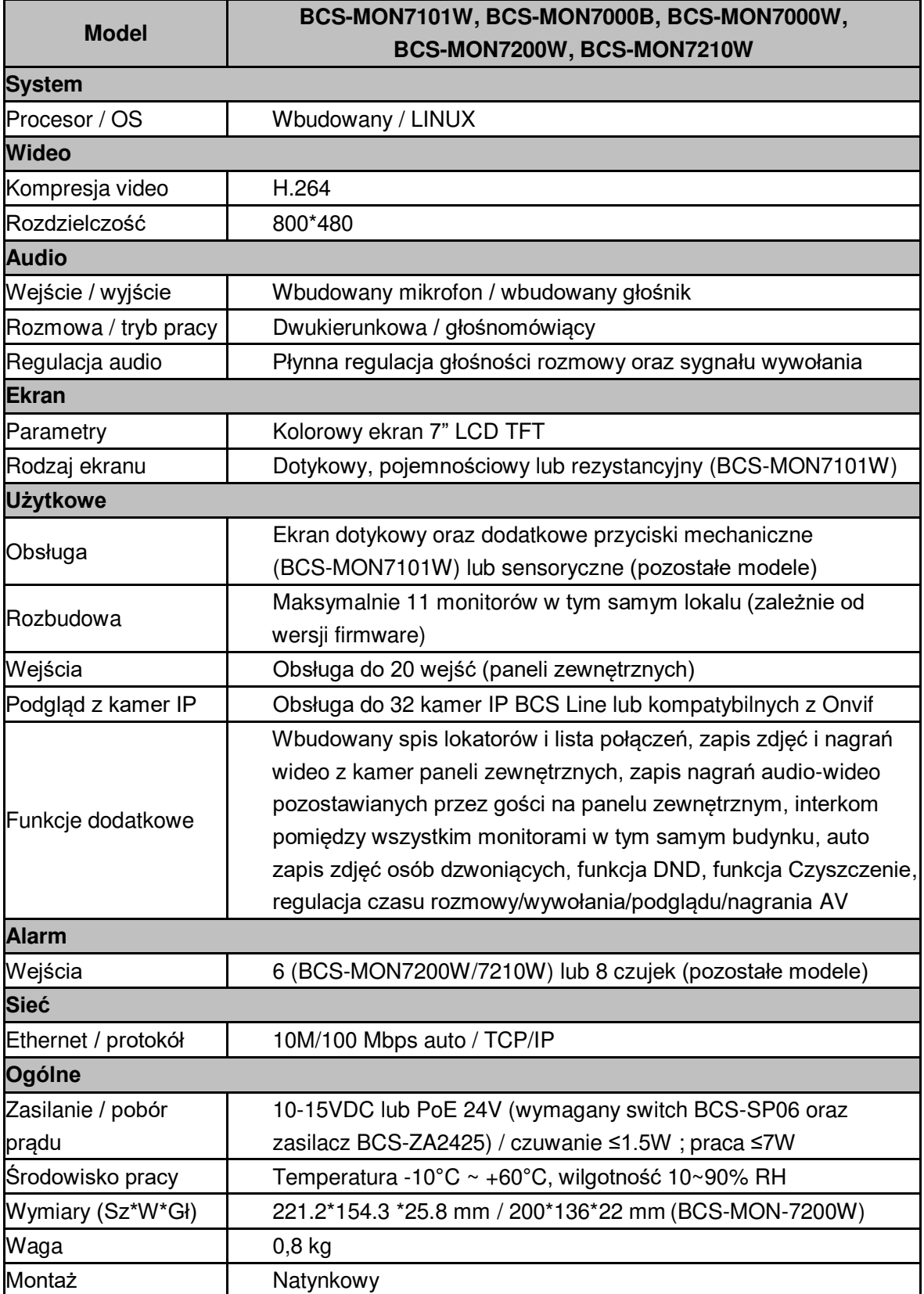

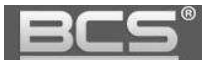

# <span id="page-44-0"></span>**5. Opis portów**

Porty monitora ilustruje rys. 5-1. Rozmieszczenie interfejsów może się nieznacznie różnić, zależnie od modelu, jednakże funkcjonalność jest taka sama (patrz: tabela 5-1).

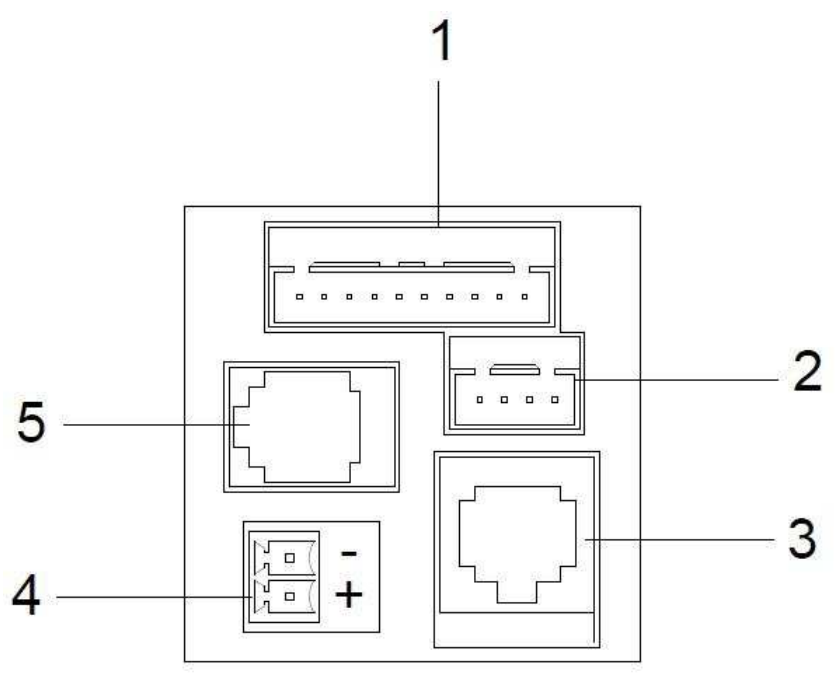

Rys. 5-1

| Lp.           | <b>Nazwa</b>        | <b>Opis</b>                                              |  |  |
|---------------|---------------------|----------------------------------------------------------|--|--|
|               | Interfejs alarmowy  | Do podłączenia czujników (6 lub 8 czujników, zależnie od |  |  |
|               |                     | modelu) oraz wyjście przekaźnikowe COM, NO (dotyczy      |  |  |
|               |                     | monitora BCS-MON7200W oraz BCS-MON7210W)                 |  |  |
| $\mathcal{P}$ | Port RS             | Do zastosowań serwisowych                                |  |  |
| 3             | Port Ethernet       | Wejście sieci LAN / PoE 24VDC (protokół prywatny)        |  |  |
| 4             | Wejście zasilania   | Podłączenie zasilania 12VDC. Używane w przypadku         |  |  |
|               |                     | lokalnego zasilania monitora (bez funkcji PoE)           |  |  |
| 5             | Złącze telefoniczne | Do przyszłych zastosowań                                 |  |  |

Tabela 5-1

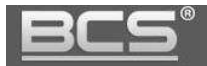

# <span id="page-45-0"></span>**6. MontaĪ**

#### <span id="page-45-1"></span>**6.1 Monitor BCS-MON7200W, BCS-MON7210W**

W przypadku monitora BCS-MON7200W oraz BCS-MON7210W montaż odbywa się natynkowo a porty urządzenia są umiejscowione z boku urządzenia aby ułatwić proces instalacji (nie ma konieczności stosowania żadnej obudowy / puszki podtynkowej).

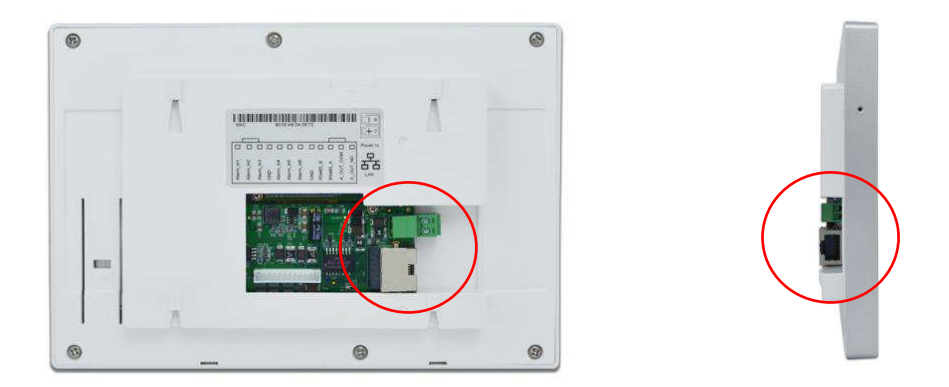

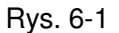

Kroki instalacji:

- 1. zamocuj podstawę monitora do podłoża na wskazanej wysokości (około 160cm od podłoża),
- 2. podłącz przewody do urządzenia,
- 3. zamocuj monitor do podstawy.

# <span id="page-45-2"></span>**6.2 Monitor BCS-MON7000B, BCS-MON7000W, BCS-MON7101W**

Montaż monitorów BCS-MON7101W, BCS-MON7000B, BCS-MON7000W wymaga osadzenia za urządzeniem obudowy podtynkowej celem zakrycia portów oraz połączeń. Monitory te są przeznaczone do instalacji wraz z dedykowaną obudową podtynkową (patrz: rys. 6-3), która ułatwia instalację monitora. Opcjonalnie można wykorzystać standardową puszkę instalacyjną fi 60mm.

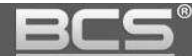

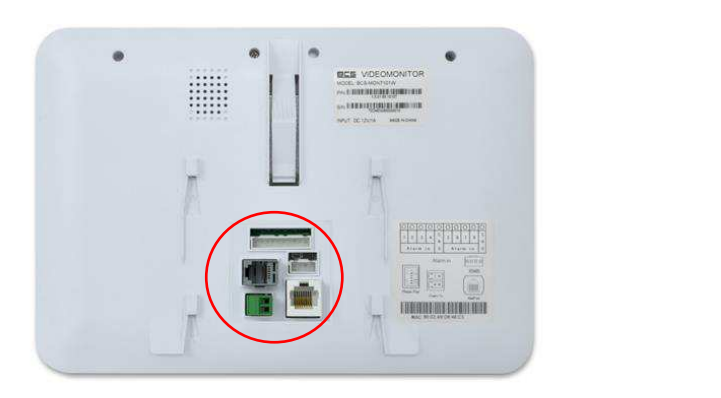

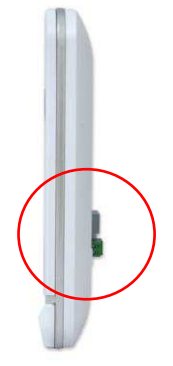

Rys. 6-2

# Kroki instalacji:

- 4. osadź puszkę instalacyjną wraz z doprowadzonymi przewodami na wskazanej wysokości,
- 5. przymocuj podstawę monitora do obudowy podtynkowej za pomocą dostarczonych z urządzeniem Ğrub, w przypadku użycia standardowej puszki instalacyjnej fi 60mm konieczny jest montaż podstawy monitora bezpośrednio do ściany za pomocą dostarczonych wkrętów oraz kołków rozporowych,
- 6. podłącz przewody do urządzenia,
- 7. zamocuj monitor do podstawy.

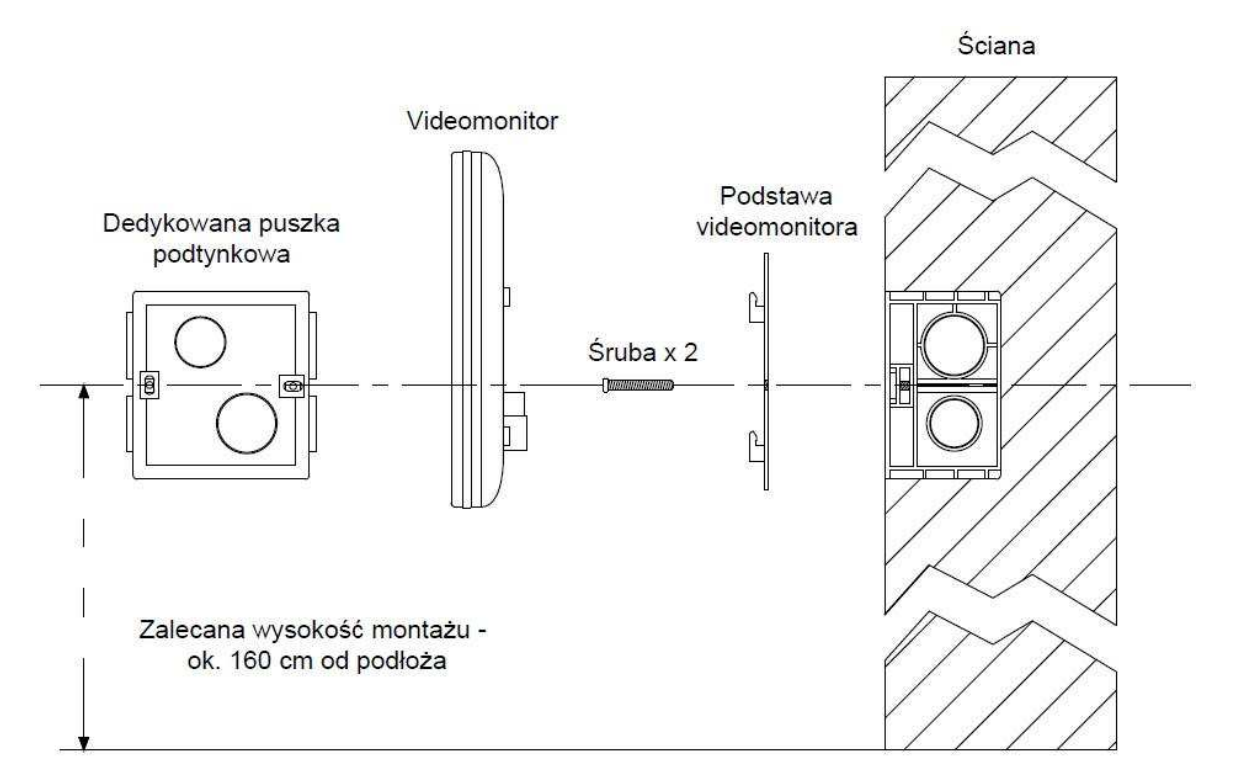

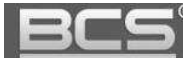

# <span id="page-47-0"></span>**7. Najczęściej zadawane pytania**

- P: Ekran monitora nie działa a wskaźnik "Power" nie świeci się. O: Sprawdź podłączenie przewodu zasilającego monitor oraz zasilacz. W przypadku użycia PoE 24V sprawdź czy switch BCS-SP06 ma włączone zasilanie na wyjściach PoE lub czy switch pracuje prawidłowo.
- P: Po zainstalowaniu i podłączeniu systemu nie można dzwonić lub wywołać obrazu z kamery panelu zewnętrznego.

O : Sprawdź podłączenie przewodu sieciowego do monitora oraz panelu zewnętrznego. W przypadku zmiany ustawień fabrycznych, sprawdź czy w ustawieniach monitora wprowadzony jest właĞciwy adres IP panelu zewnętrznego. Sprawdź za pomocą usługi Web Service czy w ustawieniach panelu zewnętrznego (zakładka Lista monitorów) wprowadzony Numer Lokalu (adres monitora) jest taki sam jak Numer Lokalu ustawiony na monitorze.

- P: Nie można wywołać obrazu z kamery IP O: Sprawdź czy wprowadzone w monitorze ustawienia kamery IP są prawidłowe. Sprawdź czy kamera ma aktywowany Strumień Extra, oraz czy rozdzielczość tego strumienia jest ustawiona na D1. Sprawdź czy wybrano właściwy protokół komunikacji (BCS / Onvif).
- P: Przy próbie wywołania z panelu zewnętrznego monitor nie dzwoni? O:Sprawdź czy tryb DND na monitorze (funkcja Nie Przeszkadzać) nie jest włączony. Sprawdź czy monitor/panel jest poprawnie podłączony do instalacji. Sprawdź czy monitor ma podłączone zasilanie. Sprawdź ustawienia sieciowe oraz ustawienia Numeru Lokalu w panelu zewnętrznym oraz monitorze.
- P: Mam inny problem z urządzeniem, co zrobić? O: Skontaktuj się ze swoim dystrybutorem.